# **KU 12.0 Business Simulator ®**

#### **www.BusinessSimulator.com.mx**

**Simulador de Negocios KU 12.0 Business Simulator ®** 

# Jugando a ser un CEO de forma profesional.

# **Manual del Alumno**

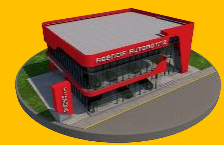

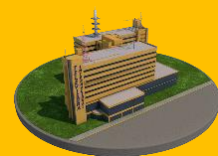

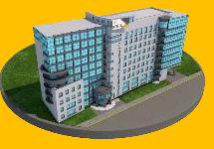

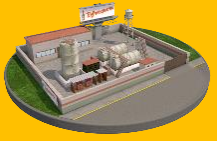

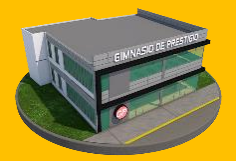

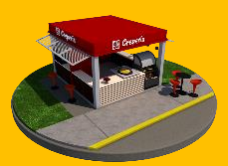

# **Simulador de Negocios**

**KU 12.0 Business Simulator ®**

www.BusinessSimulator.com.mx

**KU 12.0 Business Simulator ®**

www.BusinessSimulator.com.mx

# Contenido

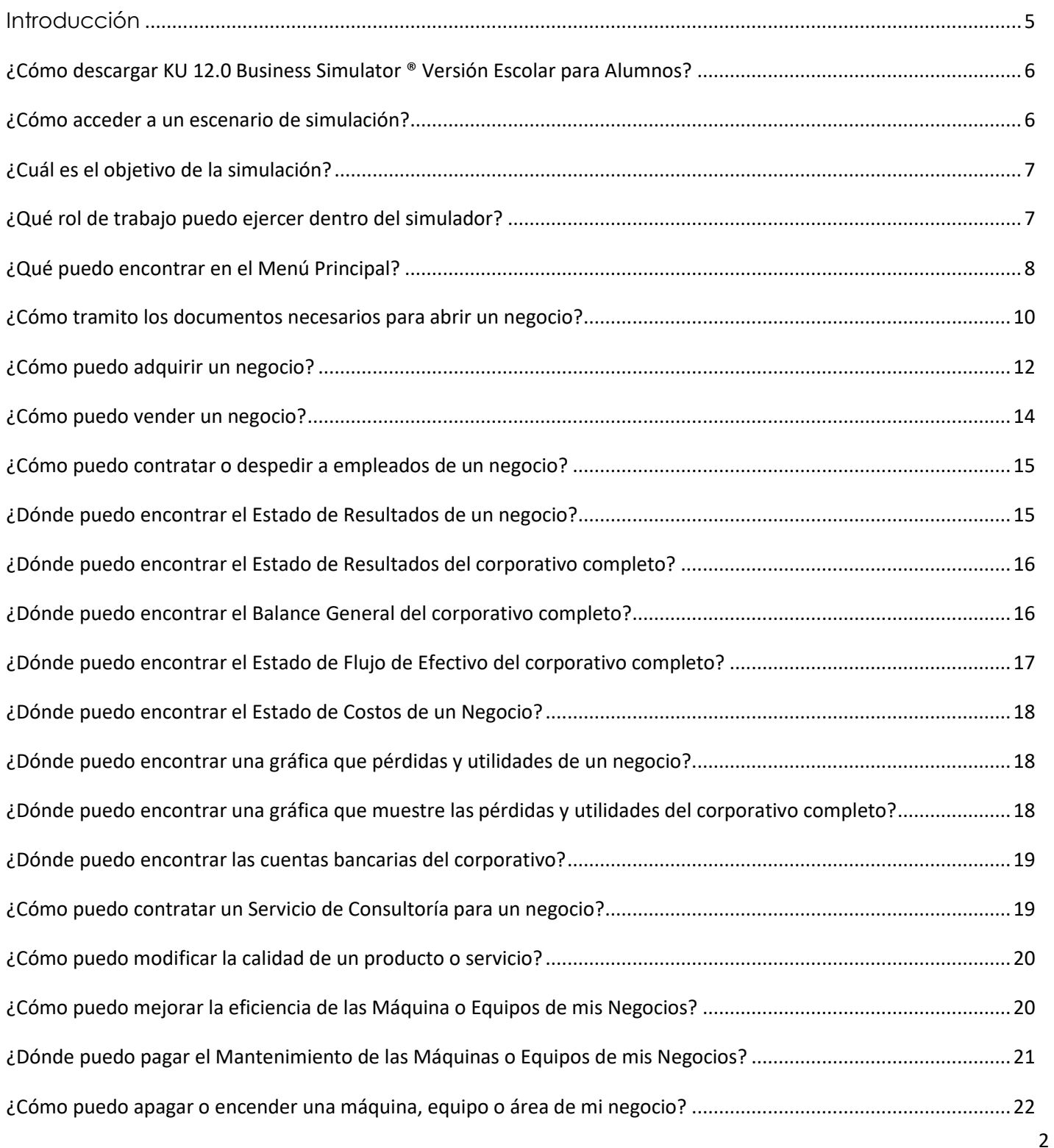

**KU 12.0 Business Simulator ®**

#### www.BusinessSimulator.com.mx

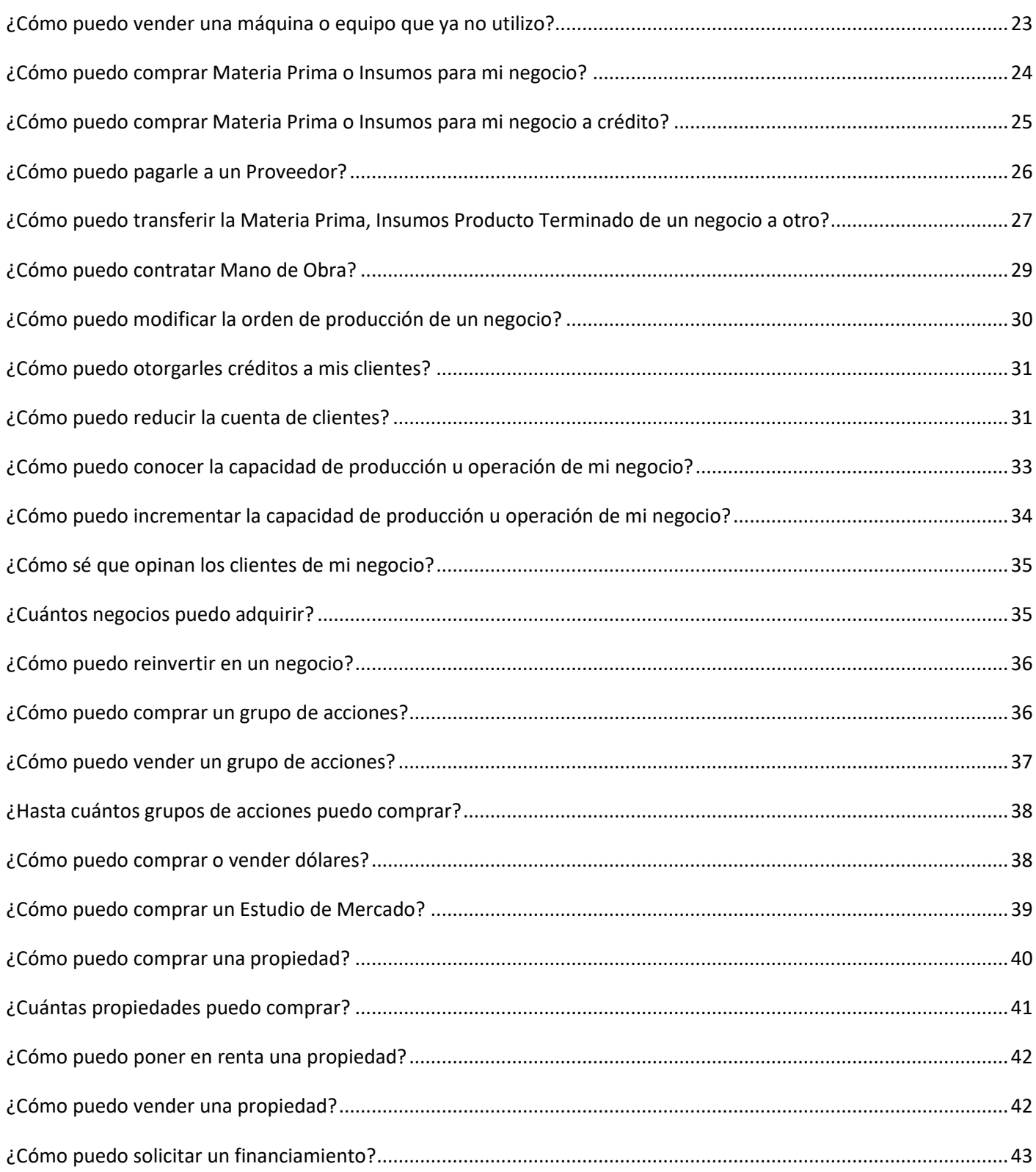

3

#### www.BusinessSimulator.com.mx

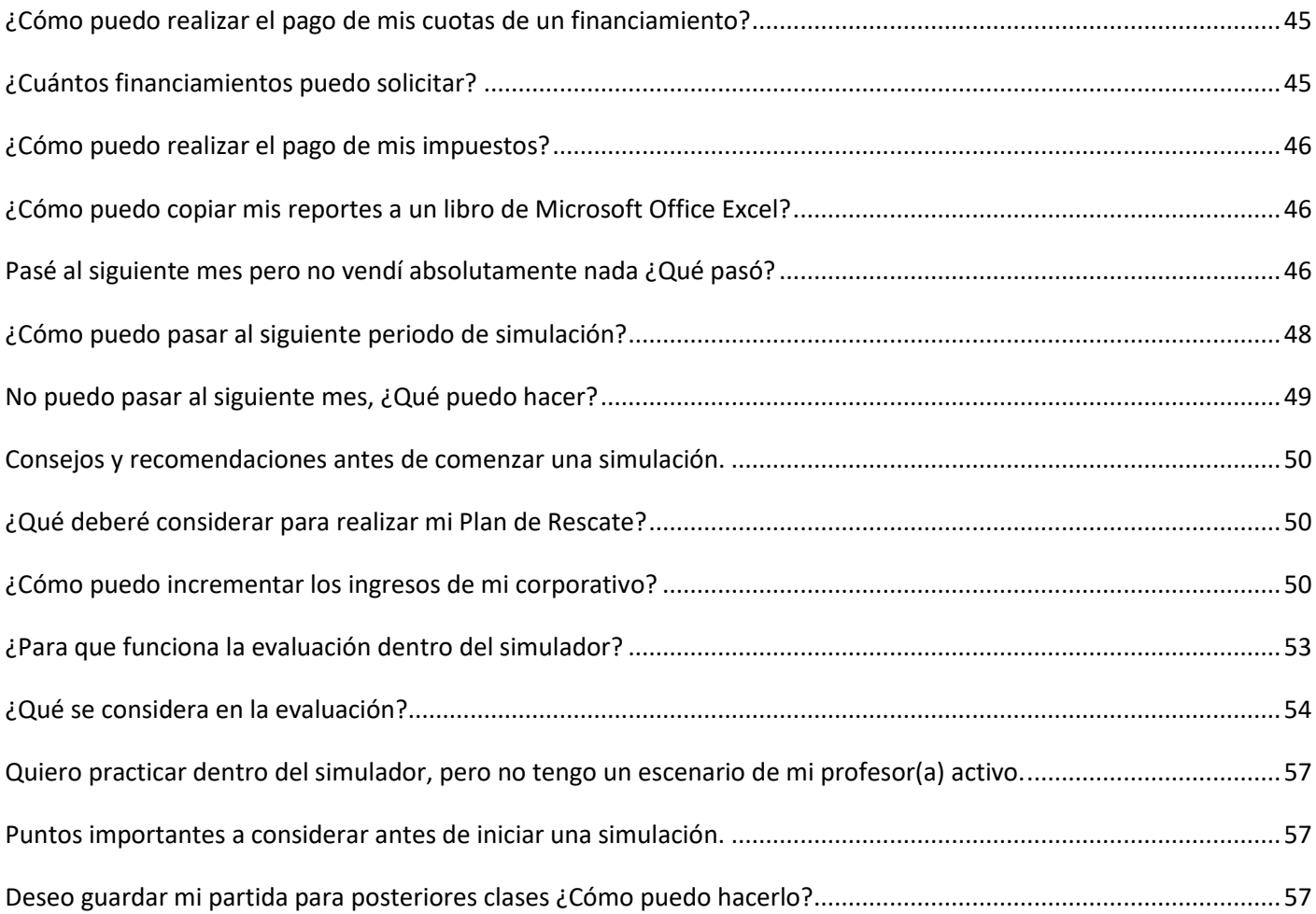

# Simulador de Negocios **KU 12.0 Business Simulator ®** www.BusinessSimulator.com.mx

# <span id="page-4-0"></span>Introducción

**KU 12.0 Business Simulator ® Versión Escolar** es el simulador de negocios que permitirá vivir la experiencia completa a ti y a tus compañeros de clase de ser los CEOs de un corporativo completo, asumiendo y enfrentando las responsabilidades y obligaciones de un verdadero mundo de los negocios a través de escenarios creados y diseñados por tus docentes que te sumergirán dentro de una competencia llena de retos, trabajo en equipo, análisis, aprendizaje y toma de decisiones.

La participación del alumno dentro del **KU 12.0 Business Simulator ® Versión Escolar** puede ser de forma individual aunque sugerimos que sea en equipos no mayores a tres personas para generar la toma de decisiones en equipo. (Todos los integrantes del equipo estarán en una sola máquina de trabajo).

### **Si el inciso o paso del manual cuenta con un video en YouTube para ver el proceso en video, aparecerá un ícono de Youtube (****) mismo que podrá dar clic para enlazarlo al video.**

Si después de leer este manual aún tiene dudas, puede ingresar a www.BusinessSimulator.com.mx donde encontrará un Chat Online 24/7 listo para ayudarlo.

**KU 12.0 Business Simulator ®**

www.BusinessSimulator.com.mx

#### <span id="page-5-0"></span>¿Cómo descargar KU 12.0 Business Simulator ® Versión Escolar para Alumnos?

- 1. Ingrese al enlace proporcionado por su maestro para la descarga del simulador en versión alumno.
- 2. De clic en el botón **Descargar Ahora**.
- 3. Una vez descargado el archivo, ejecute el archivo dando un clic en **BusinessSimulatorAlumnoSetUp.exe**.
- 4. Le preguntará si desea realizar cambios en el equipo y dará clic en **Sí**.
- 5. Comenzará la instalación, aparecerá nuestro Inicio de Sesión y ¡Listo su simulador de negocios **KU 12.0 Business Simulator ® Versión Escolar** para Alumnos estará instalado!

#### <span id="page-5-1"></span>¿Cómo acceder a un escenario de simulación?

Antes de acceder a un escenario de simulación es importante saber que únicamente podrás acceder a escenarios que tu profesor(a) te haya enviado exclusivamente a tu correo.

- 1. Ingrese a **KU 12.0 Business Simulator ®** dando doble clic desde su ícono en el escritorio.
- 2. Una vez que se abra su simulador, de clic en **Cargar una Partida.**
- 3. Ingrese el **Escenario**, **Usuario** y **Contraseña**; y de clic en **Ingresar**.
- 4. Si es la primera vez que ingresa a dicho escenario le solicitará **ingresar un nombre** para nombra a su corporativo, una vez ingresado ese nombre de clic en **Listo**.
- 5. Su simulador comenzará y le notificará en un mensaje inicial la fecha y hora máxima que usted tiene para enviar sus decisiones (Pasar al **Siguiente Mes**), debe cuidar dicha fecha y hora ya que no se le enviará una notificación extra de que la hora está por llegar, únicamente le impedirá enviar sus decisiones (Pasar al **Siguiente Mes**).

Simulador de Negocios **KU 12.0 Business Simulator ®** www.BusinessSimulator.com.mx

## <span id="page-6-0"></span>¿Cuál es el objetivo de la simulación?

Su objetivo dentro del simulador será convertir su corporativo, en el corporativo con la mayor utilidad obtenida dentro del escenario de simulación, desafiando múltiples situaciones que te llevarán a poner en práctica todas y cada uno de tus conocimientos sobre negocios, acciones y propiedades.

### <span id="page-6-1"></span>¿Qué rol de trabajo puedo ejercer dentro del simulador?

**KU 12.0 Business Simulator ®** esta creado y diseñado para que puedas ejercer puestos directivos, tomando únicamente decisiones estratégicas del corporativo. Para una mejor organización dentro tu equipo de trabajo te sugerimos que cada integrante ejerza uno de los siguientes roles:

- **CEO**. (Chief Excutive Officer) será el integrante encargado de tomar las decisiones definitivas del corporativo con la ayuda del CFO y del COO, deberá encargarse de crear y hacer cumplir un plan de trabajo que permita hacer crecer tanto económica como operativamente al corporativo cumpliendo los objetivos a largo, mediano y corto plazo, entre otras funciones más.
- **CFO**. (Chief Financial Officer) será el integrante encargado de la gestión financiera del corporativo, su objetivo será crear una estabilidad económica para el corporativo completo analizando determinadamente todas y cada una de las inversiones, costos, financiamientos y mercados alternativos de liquidez entre muchas funciones más.
- **COO**. (Chief Operating Officer) será el integrante encargado de las operaciones del corporativo, su objetivo será llevar el control de las actividades diarias de la corporación: producción, compras, mano de obra, calidad de los productos o servicios, orden de producción entre muchas funciones más.

**KU 12.0 Business Simulator ®**

www.BusinessSimulator.com.mx

## <span id="page-7-0"></span>¿Qué puedo encontrar en el Menú Principal? O

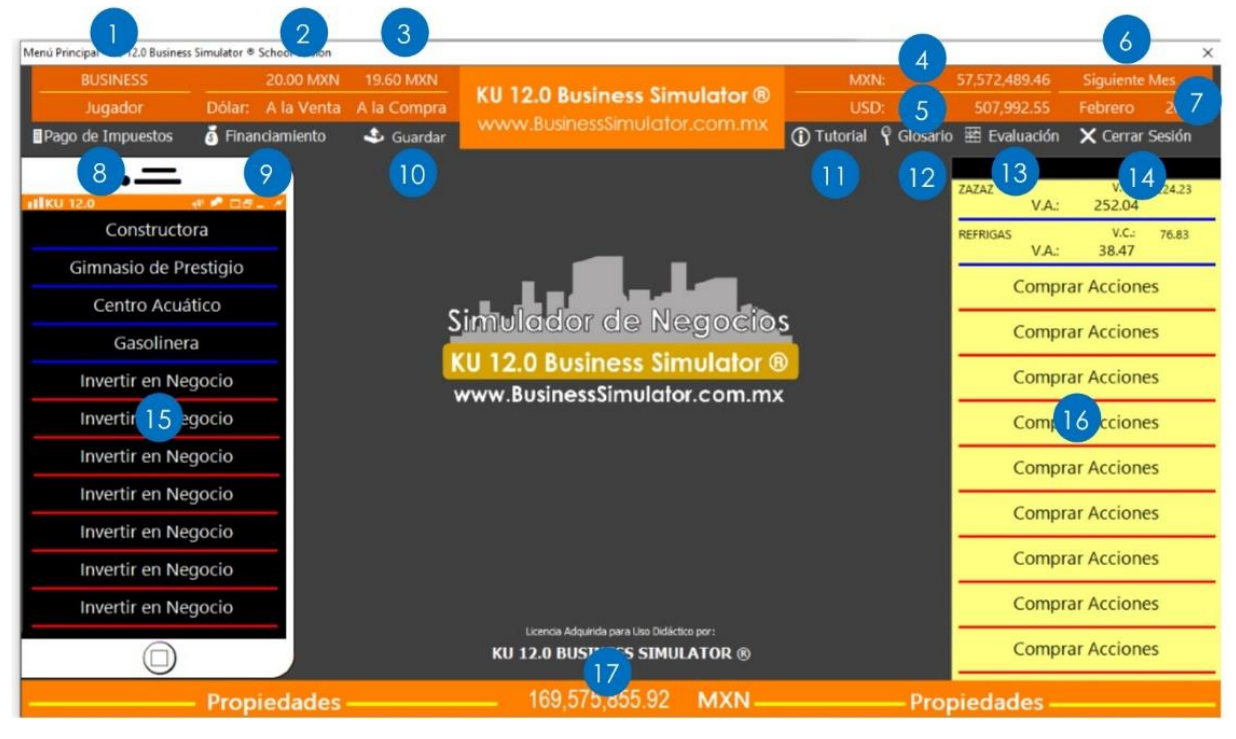

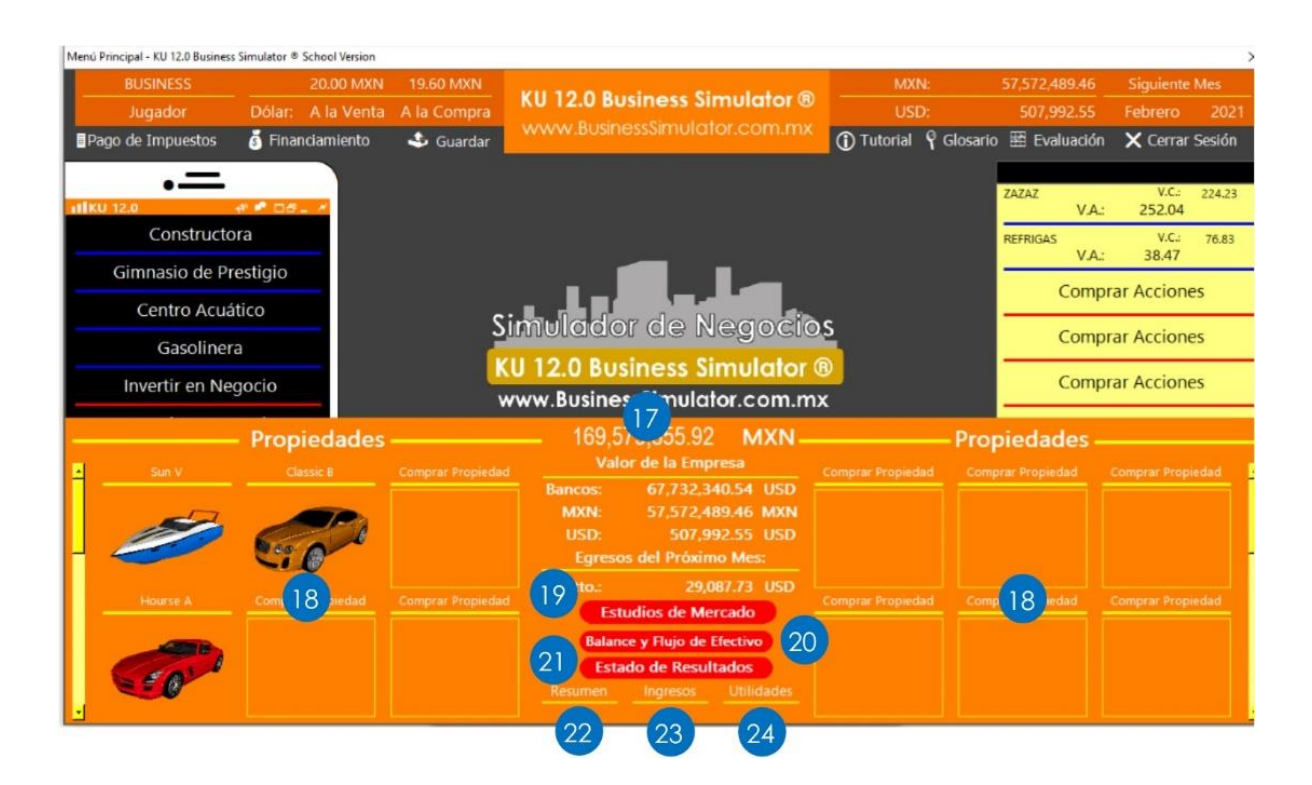

**KU 12.0 Business Simulator ®**

www.BusinessSimulator.com.mx

- 1. **Nombre del Corporativo**. Nos muestra el nombre que eligieron para su corporativo.
- 2. **Venta de Dólares**. Le permitirá comprar los dólares que desee.
- 3. **Compra de Dólares**. Le permitirá vender los dólares que desee.
- 4. **Moneda Nacional**. Le mostrará su cuenta en Moneda Nacional.
- 5. **Dólares**. Le mostrará su cuenta de dólares.
- 6. **Siguiente Mes**. Le permitirá pasar al siguiente periodo.
- 7. **Mes y Año de la Simulación**. Le mostrará el mes y el año en el que se encuentra su simulación.
- 8. **Pago de Impuestos**. Le permitirá realizar el pago de sus impuestos.
- 9. **Financiamiento**. Le permitirá solicitar financiamientos y realizar el pago de sus cuotas.
- 10.**Guardar**. Subirá sus decisiones tomadas hasta ese momento a la nube.
- 11. **Tutorial**. Le mostrará un Tutorial Express para recordar y conocer algunos movimientos.
- 12.**Glosario**. Le mostrará un breve glosario con las palabras más recurrentes del simulador.
- 13.**Evaluación**. Le mostrará una evaluación con respecto a sus decisiones sobre sus negocios.
- 14.**Cerrar Sesión**. Le permitirá abandonar la partida de simulación, una vez que abandone la simulación no podrá regresar al escenario de simulación.
- 15.**Negocios**. Le mostrará los negocios que administran en ese momento.
- 16.**Acciones**. Le mostrará el grupo de acciones que administra en ese momento.
- 17.**Barra de Propiedades**. Le mostrará aparte de sus propiedades un submenú desde donde podrá encontrar el estado financiero del corporativo, el balance general entre otras cosas.
- 18.**Propiedades**. Lo mostrará las propiedades que administra en ese momento.
- 19.**Estudios de Mercado**. Le permitirá comprar estudios de mercado sobre la población del simulador.

www.BusinessSimulator.com.mx

- 20.**Balance y Flujo de Efectivo**. Le mostrará el Balance General y Flujo de Efectivo del Corporativo.
- 21.**Estado de Resultados**. Le mostrará el Estado de Resultados del Corporativo.
- 22.**Resumen**. Le mostrará un Resumen Financiero respeto al mes anterior. También podrá encontrar un panorama que le permitirá determinar el porvenir del simulador.
- 23.**Ingresos**. Le mostrará una gráfica sobre sus movimientos bancarios.
- 24.**Utilidades**. Le mostrará una gráfica sobre sus pérdidas y utilidades.

#### <span id="page-9-0"></span>¿Cómo tramito los documentos necesarios para abrir un negocio?

- 1. En el módulo de Negocios, da clic sobre **Invertir en Negocio**.
- 2. Dentro de su Catálogo de Negocios, de clic sobre la imagen de su negocio deseado.
- 3. Dentro de su negocio deseado de clic en **Trámites Requeridos**, le aparecerá un listado con toda la documentación requerida para abrir ese negocio, si usted ya cuenta con alguno de esos documentos le aparecerá una casilla con palomita, en caso contrario le aparecerá una casilla vacía.

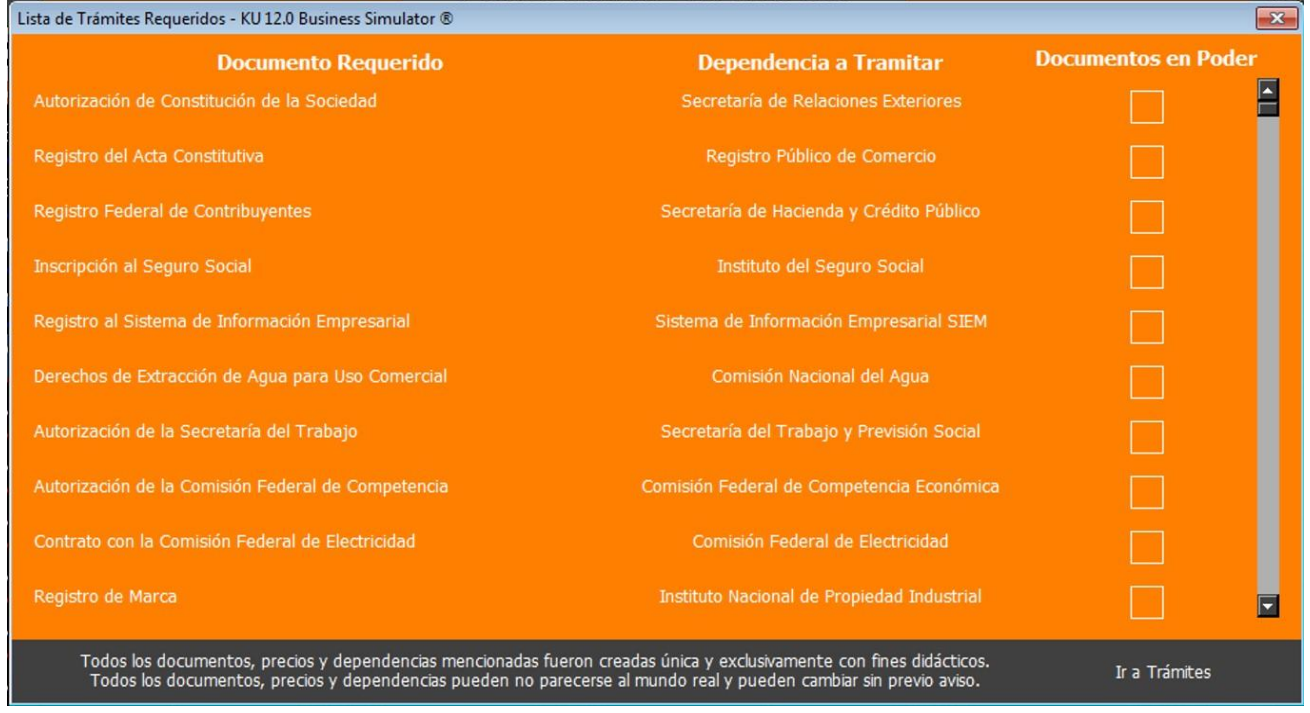

Dentro de México: 55 3999 7306 / 045 55 3999 7306 Fuera de México: 0052 1 55 3999 7306 www.BusinessSimulator.com.mx

www.BusinessSimulator.com.mx

- 4. Una vez que conozca la documentación requerida, de clic en **Ir a Trámites** para tramitar en ese momento alguno de los documentos que requiere.
- 5. Desde el módulo de Trámites, podrá tramitar su documento requerido siguiendo los pasos indicados:
	- a. Seleccione la dependencia de donde requiere el documento.
	- b. Seleccione el tipo de documento que requiere.
	- c. Seleccione el negocio al que desea tramitarle el documento.
	- d. Tramite su documento.

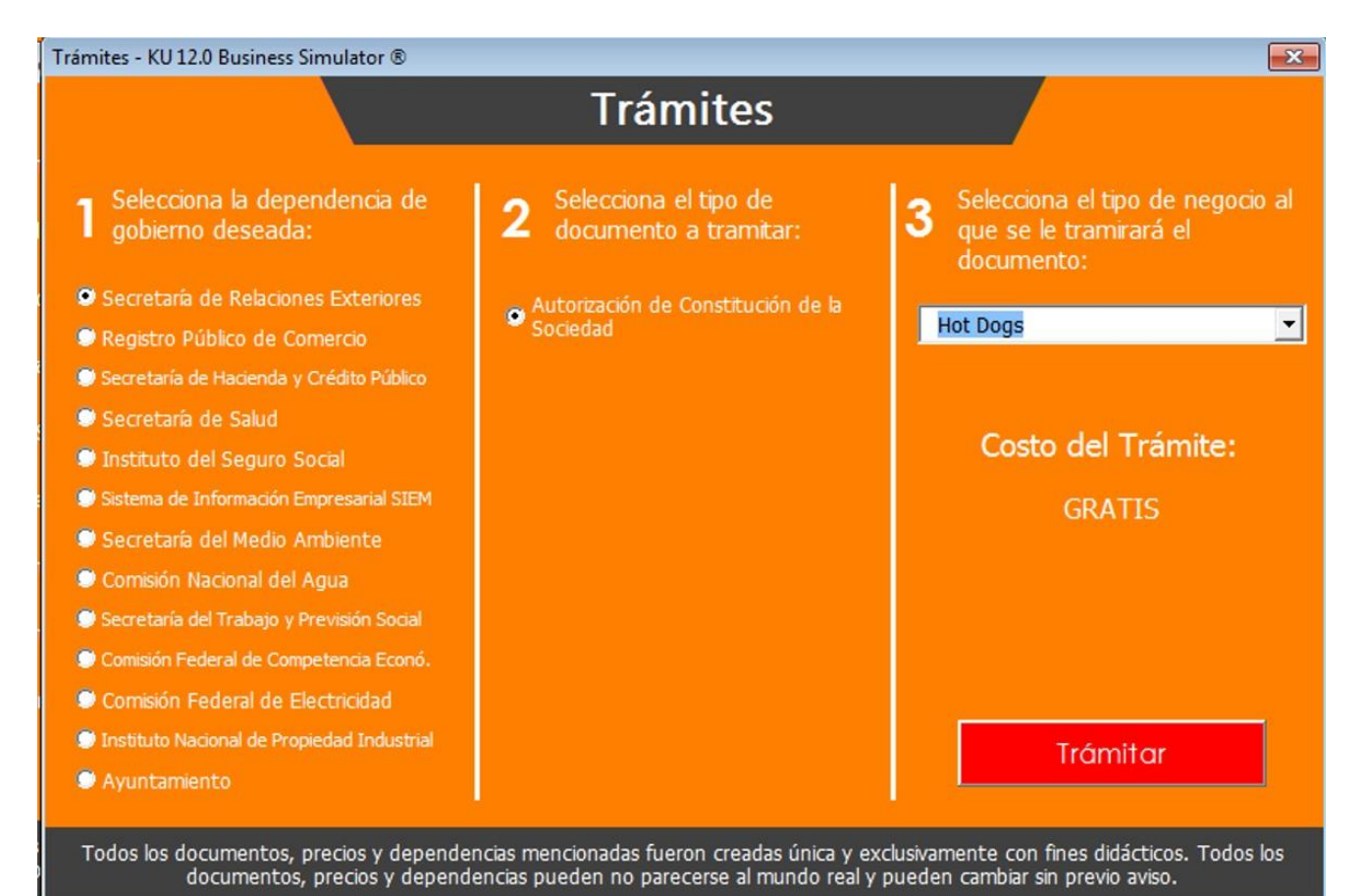

www.BusinessSimulator.com.mx

# <span id="page-11-0"></span>¿Cómo puedo adquirir un negocio?

Antes de abrir cualquier negocio dentro de **KU 12.0 Business Simulator ®** es necesario haber tramitado todos los documentos requeridos para su apertura, mismos que podrás consultar por cada negocio dando clic en **Trámites Requeridos**. Si usted ya cuenta con toda esta documentación previa puede adquirir un negocio con los siguientes pasos:

- 1. En el módulo de Negocios, da clic sobre **Invertir en Negocio**.
- 2. Dentro de su Catálogo de Negocios, de clic sobre la imagen de su negocio deseado.
- 3. Ahora de clic en **Comprar Ahora** para configurar su negocio inicial.
- 4. Selecciona la calidad que desea ofrecer dando clic sobre la opción deseada.
- 5. Es momento de seleccionar el local o establecimiento necesario para su negocio dando clic en **Buscar Establecimiento**.
- 6. Seleccione su establecimiento dando clic en sobre la imagen del local o establecimiento deseado.

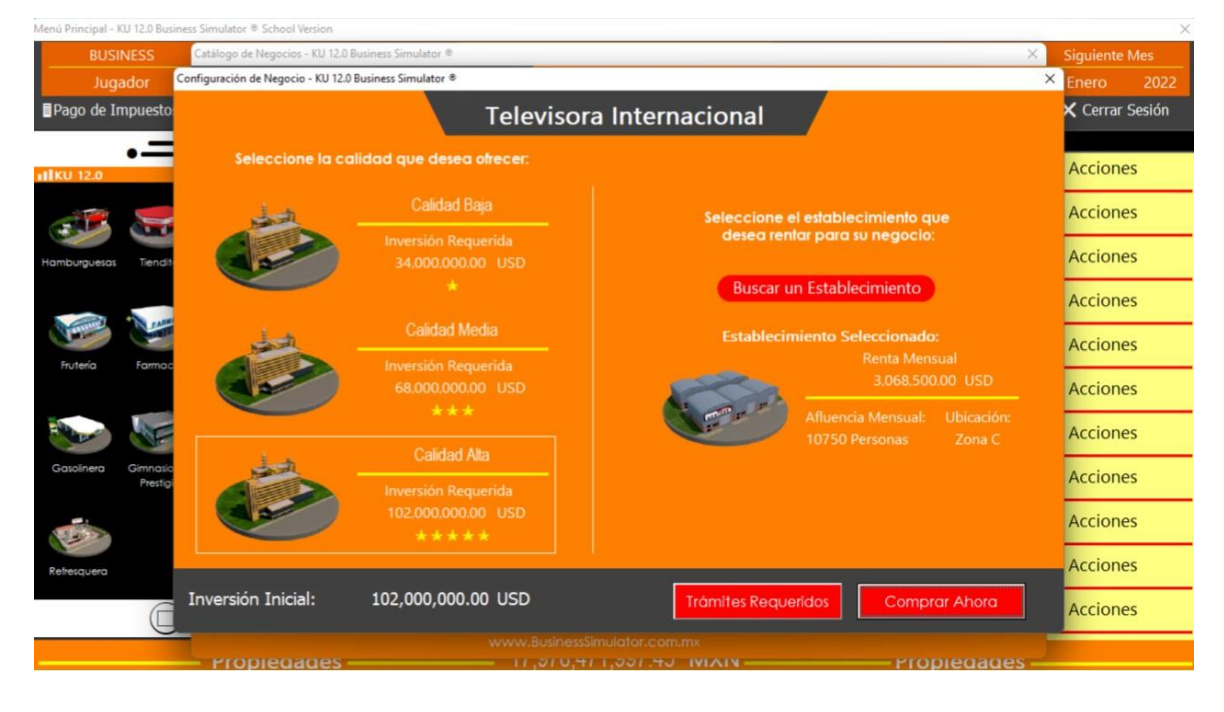

**KU 12.0 Business Simulator ®**

www.BusinessSimulator.com.mx

7. Por último, si su negocio deseado está dentro su presupuesto podrá dar clic en **Comprar Ahora**.

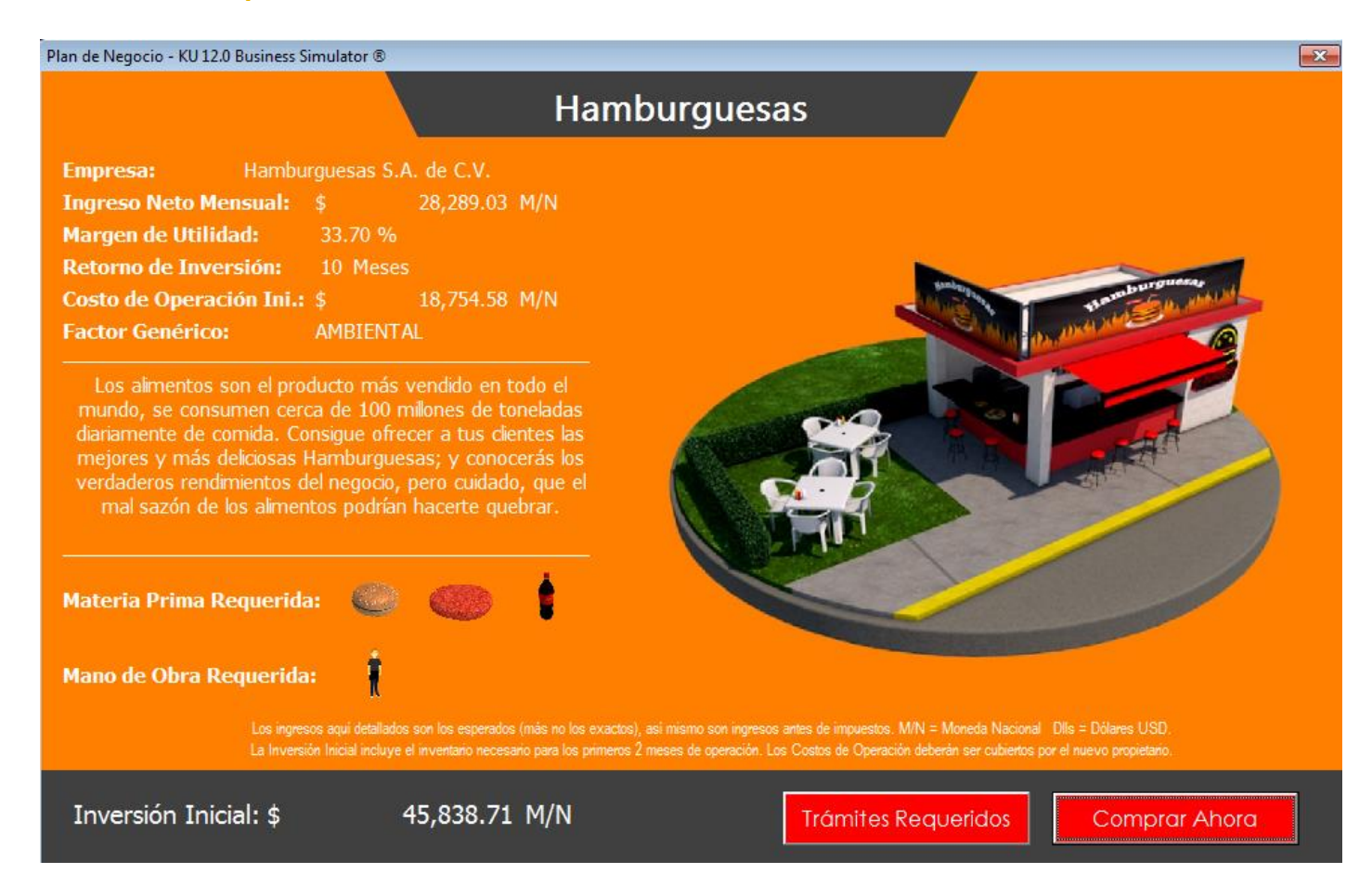

**KU 12.0 Business Simulator ®**

www.BusinessSimulator.com.mx

#### <span id="page-13-0"></span>¿Cómo puedo vender un negocio?

- 1. Dentro de su módulo de negocios, de clic en su negocio que desea vender.
- 2. Dentro de su negocio de clic en **Vender Negocio**.
- 3. Posteriormente de clic en **Buscar un Comprador**.
- 4. Si encuentra una oferta que cumpla sus expectativas de clic en **Aceptar Propuesta** o **Rechazar Propuesta** si no le convence la propuesta.

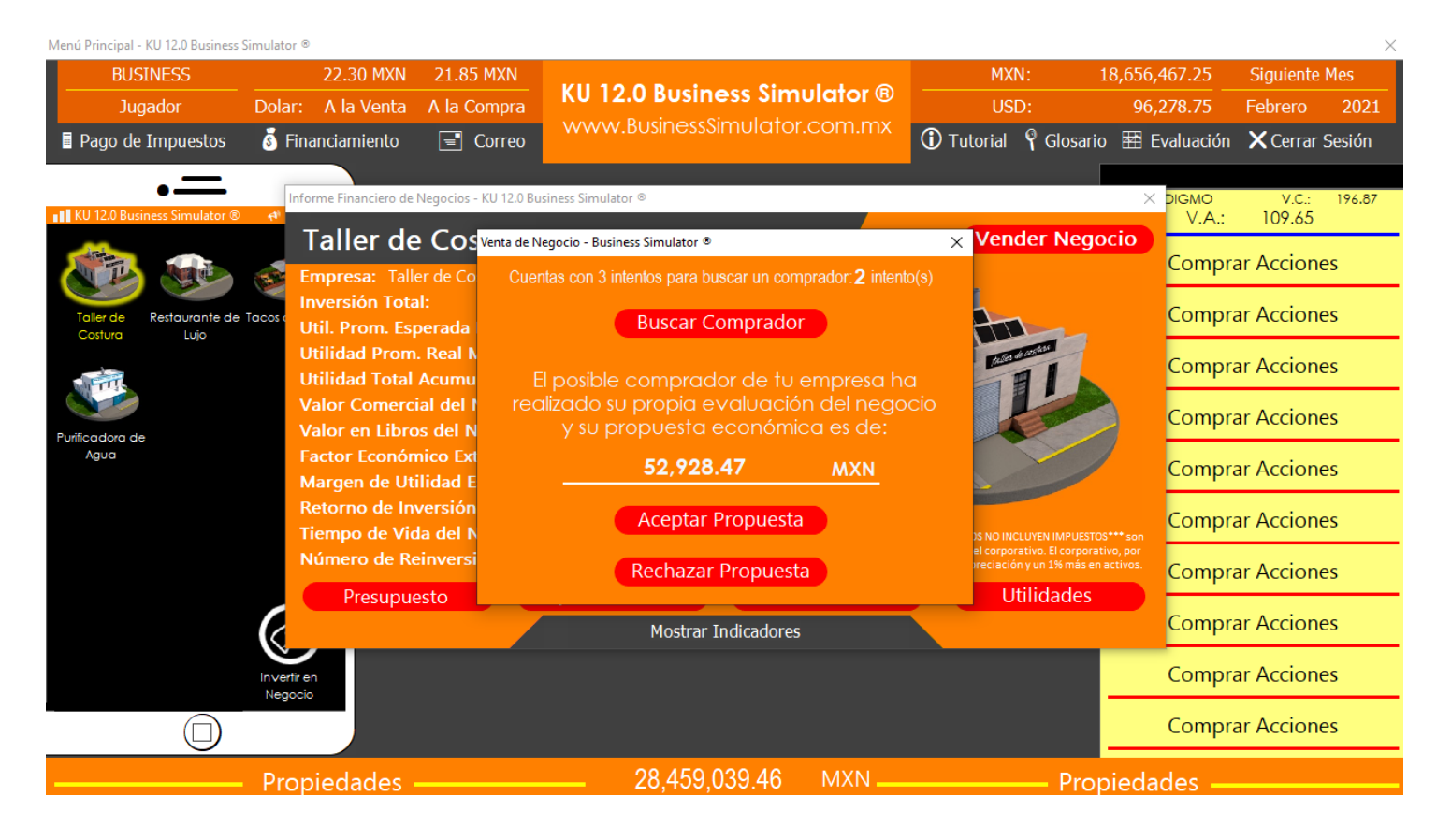

**KU 12.0 Business Simulator ®**

www.BusinessSimulator.com.mx

#### <span id="page-14-0"></span>¿Cómo puedo contratar o despedir a empleados de un negocio?

- 1. Dentro del negocio donde desea realizar sus movimientos de clic en **Presupuesto**.
- 2. Posteriormente de clic en **Gastos de Administración**, **Gastos de Operación** o **Gastos de Venta** desde donde podrá encontrar una serie de puestos donde podrá asignar o retirar presupuesto para su contratación o despido de los mismos.

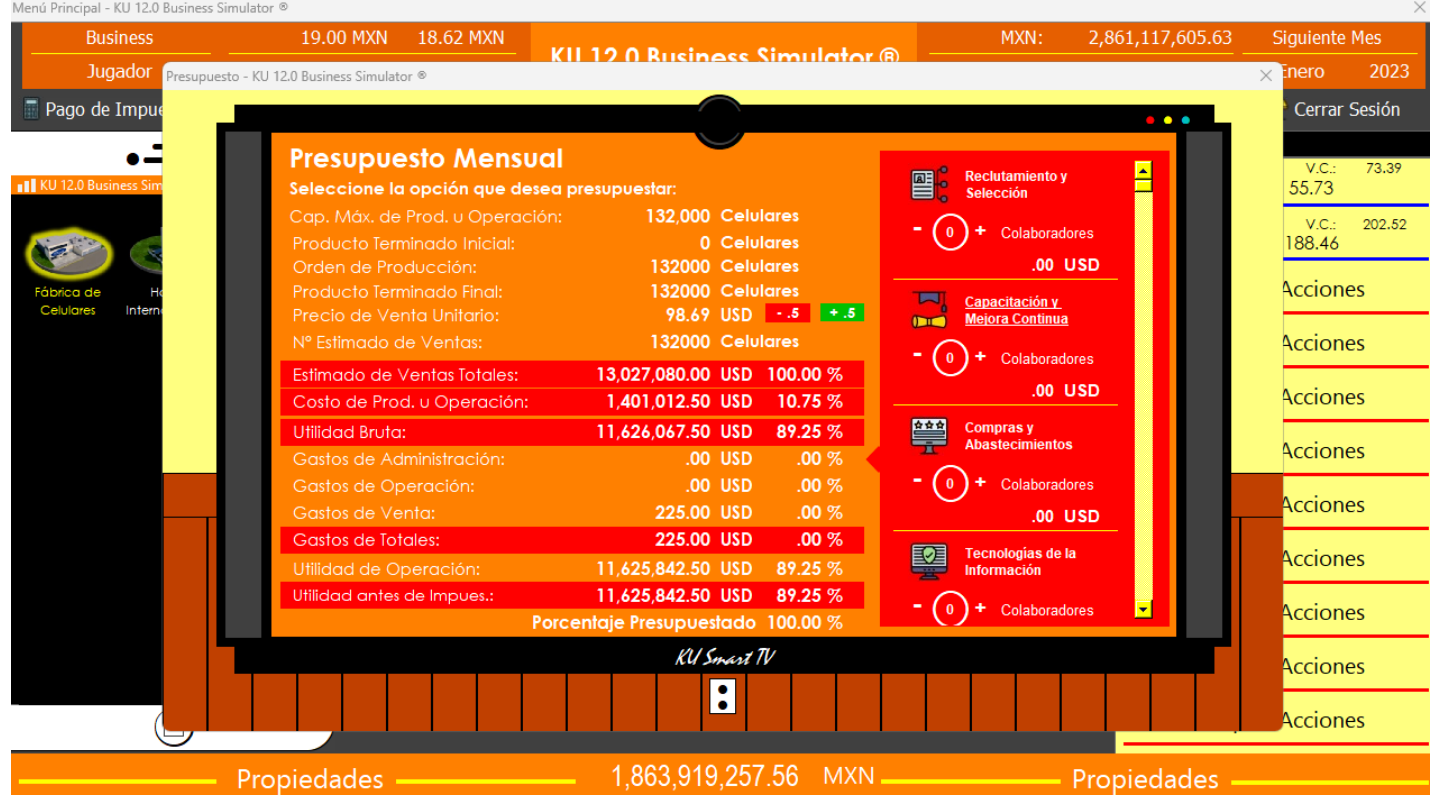

### <span id="page-14-1"></span>¿Dónde puedo encontrar el Estado de Resultados de un negocio?  $\bullet$

Dentro del negocio que desea consultar de clic en **Estado de Resultados**.

**KU 12.0 Business Simulator ®**

www.BusinessSimulator.com.mx

<span id="page-15-0"></span>¿Dónde puedo encontrar el Estado de Resultados del corporativo completo?

- 1. De clic en su **Barra de Propiedades**.
- 2. De clic en **Estado de Resultados**.
- 3. Dentro de su Estado de Resultados, únicamente en su consulta del mes anterior podrá consultar el detalle de otros gastos y otros ingresos.

#### <span id="page-15-1"></span>¿Dónde puedo encontrar el Balance General del corporativo completo?

- 1. De clic en su **Barra de Propiedades**.
- 2. De clic en **Balance General**.

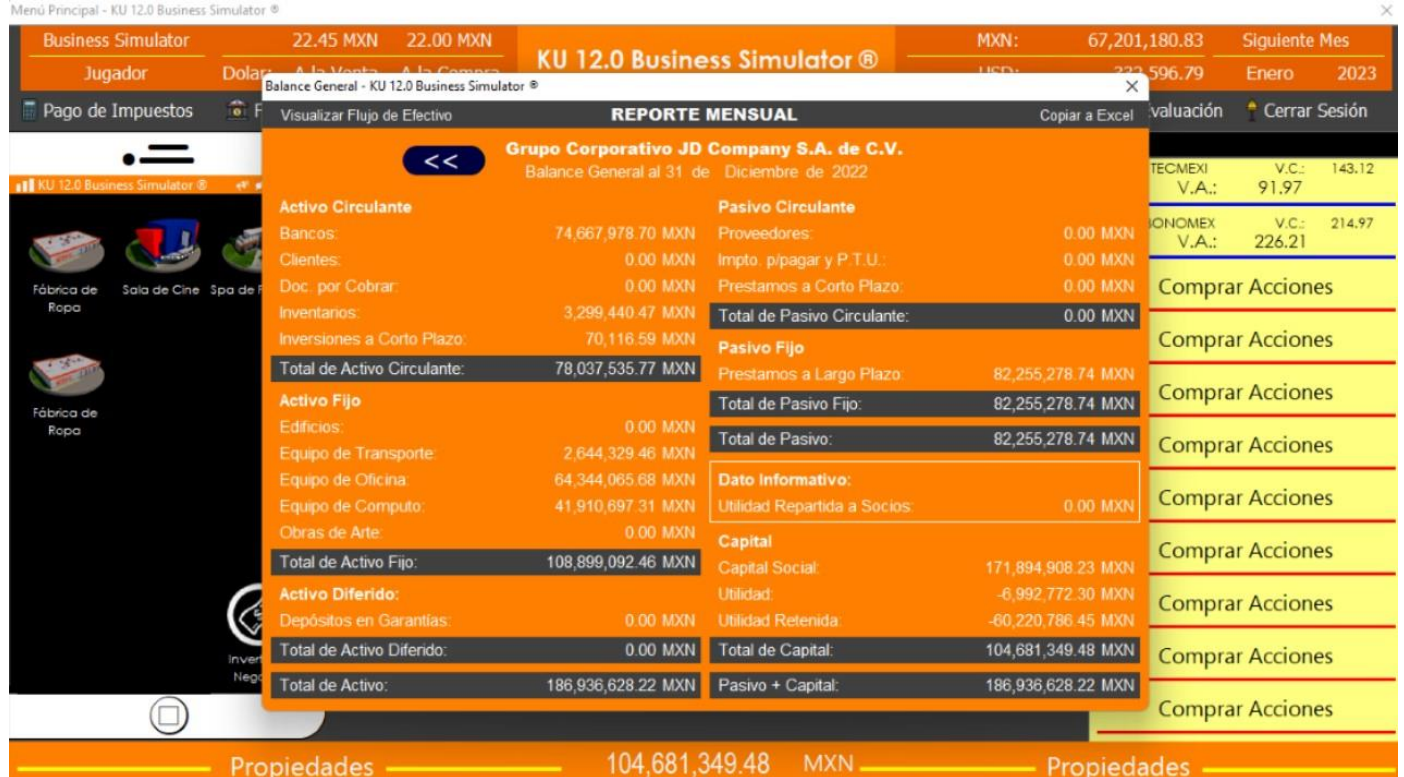

**KU 12.0 Business Simulator ®**

www.BusinessSimulator.com.mx

<span id="page-16-0"></span>¿Dónde puedo encontrar el Estado de Flujo de Efectivo del corporativo completo?

- 1. De clic en su **Barra de Propiedades**.
- 2. De clic en **Balance General**.
- 3. De clic en **Visualizar Estado de Flujo de Efectivo**.

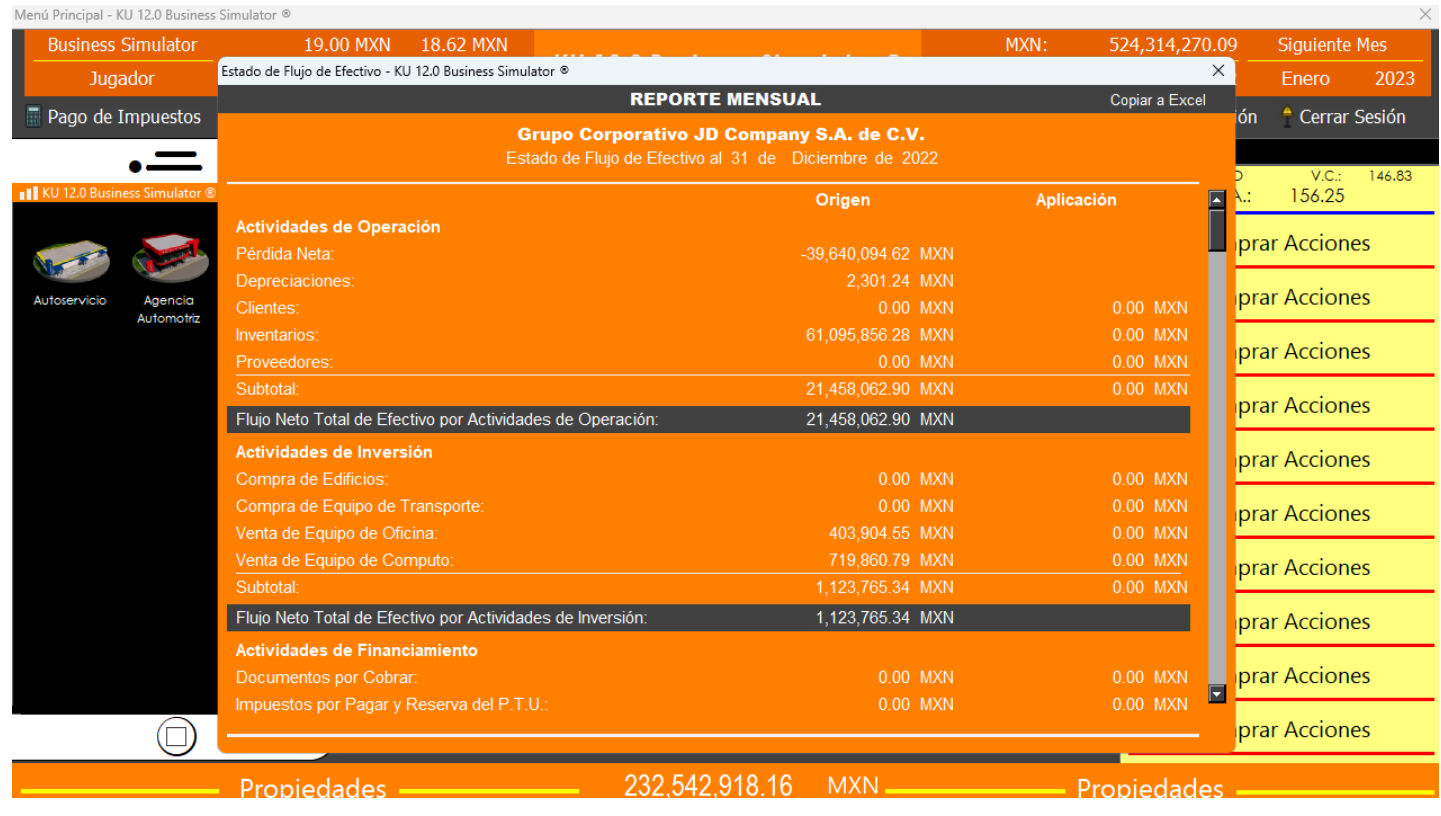

**KU 12.0 Business Simulator ®**

www.BusinessSimulator.com.mx

#### <span id="page-17-0"></span>¿Dónde puedo encontrar el Estado de Costos de un Negocio?

Dentro del negocio que desea consultar de clic en **Estado de Resultados** y posteriormente de clic en **Costo de Producción u Operación**.

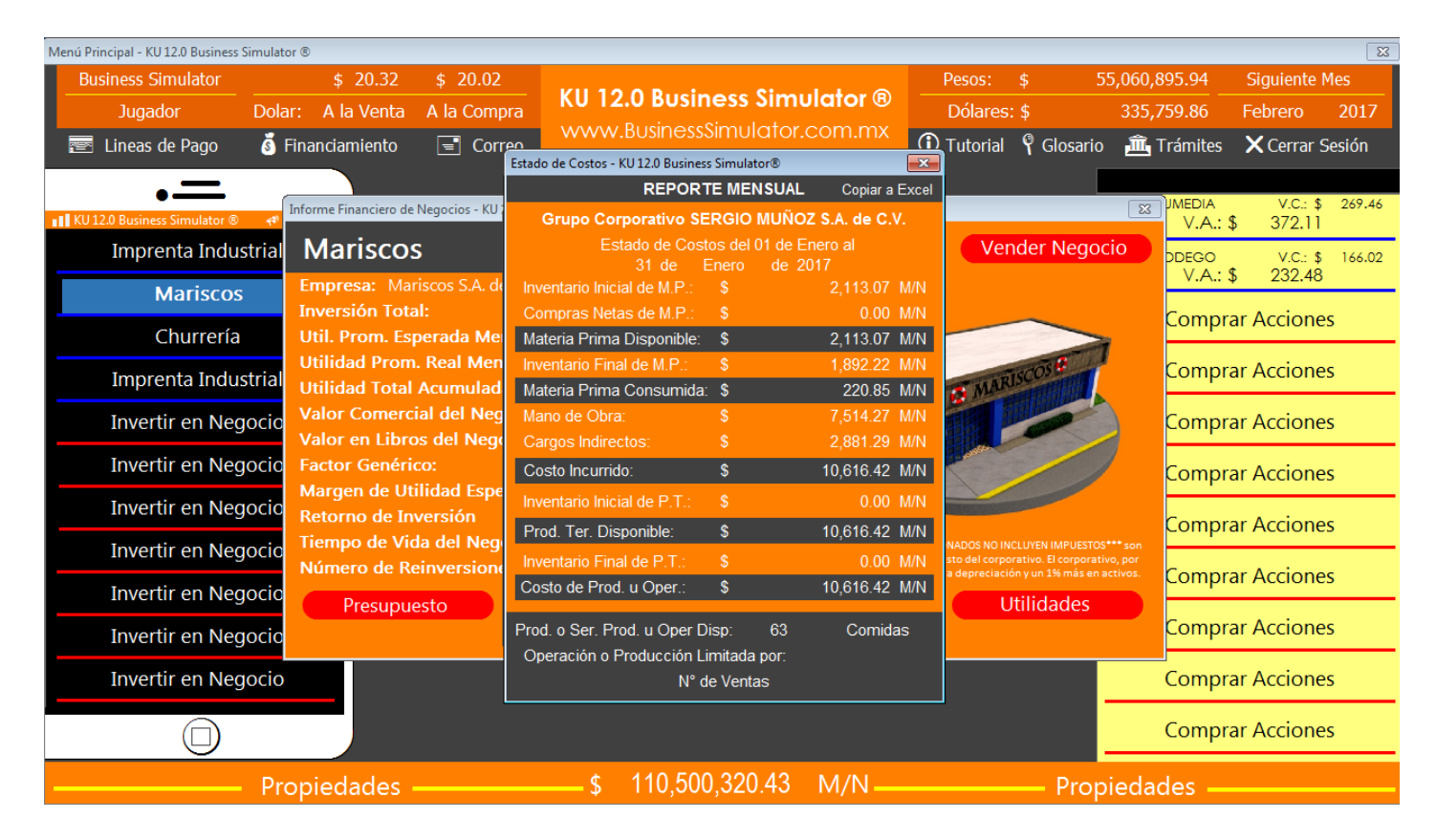

<span id="page-17-1"></span>¿Dónde puedo encontrar una gráfica que pérdidas y utilidades de un negocio?

Dentro del negocio que desea consultar de clic en **Utilidades**.

<span id="page-17-2"></span>¿Dónde puedo encontrar una gráfica que muestre las pérdidas y utilidades del

corporativo completo?  $\bullet$ 

- 1. De clic en su **Barra de Propiedades**.
- 2. De clic en **Utilidades**.

**KU 12.0 Business Simulator ®**

www.BusinessSimulator.com.mx

### <span id="page-18-1"></span><span id="page-18-0"></span>¿Dónde puedo encontrar las cuentas bancarias del corporativo?

En la parte superior derecha, podrá encontrar su cuenta de pesos y su cuenta de dólares.

#### ¿Cómo puedo contratar un Servicio de Consultoría para un negocio?

- 1. Dentro del negocio donde desea contratar el Servicio de Consultoría, de clic en **Consultoría de Negocios**.
- 2. Posteriormente podrá elegir entre varias opciones, para ingresar y conocer cada uno de ellos de clic sobre el link del servicio en color azul, para regresar al buscador, de clic en la **X** que se encuentra en la parte superior derecha.
- 3. Una vez selecciona la consultoría deseada debe dar clic en firmar contrato.

# **IMPORTANTE: La buen o mala interpretación de los datos proporcionados por la consultora es responsabilidad del usuario.**

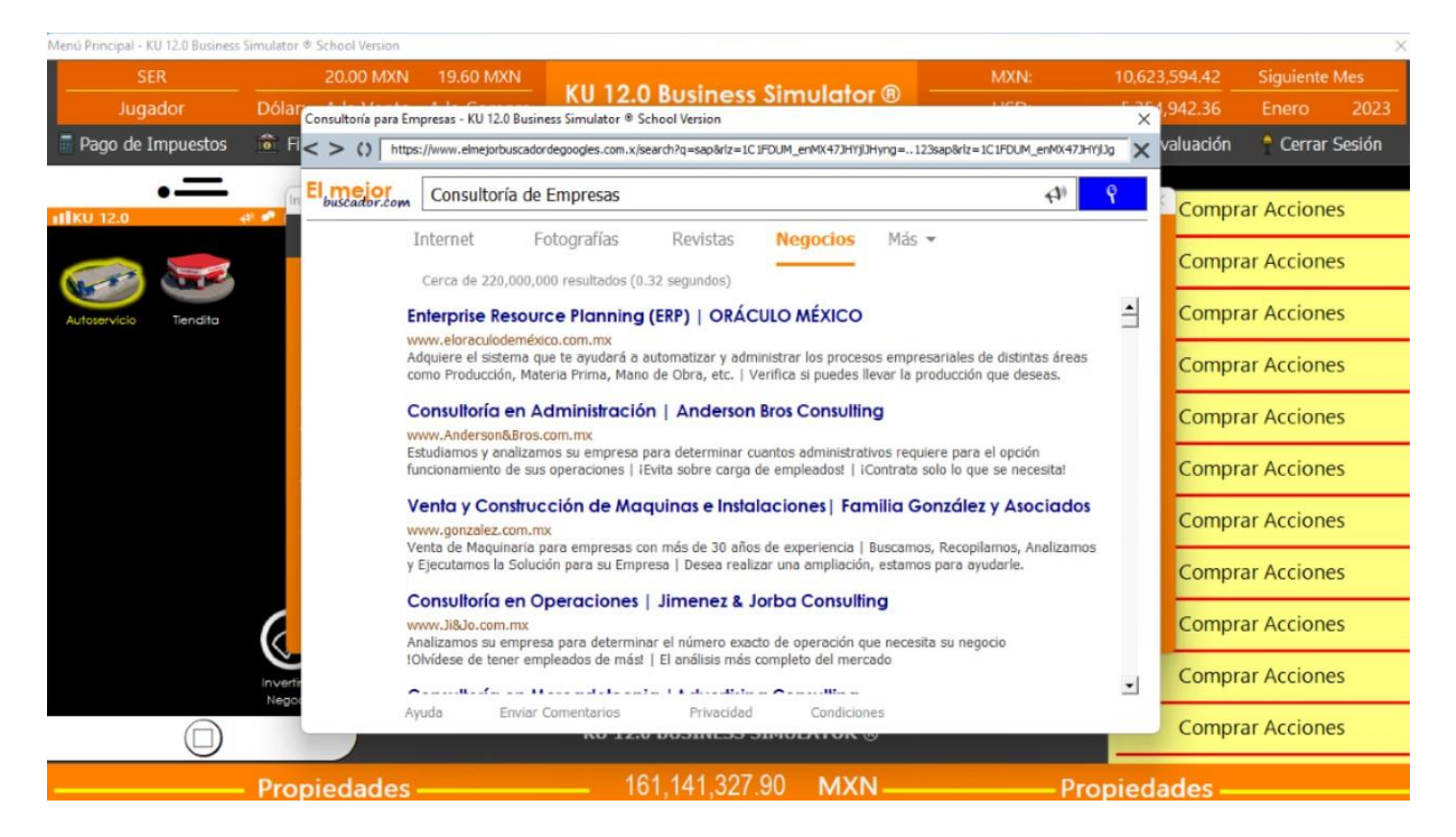

Simulador de Negocios **KU 12.0 Business Simulator ®** www.BusinessSimulator.com.mx

### <span id="page-19-0"></span>¿Cómo puedo modificar la calidad de un producto o servicio?

La calidad de un producto o servicio depende de la calidad más baja de la Materia Prima o Insumos y Mano de Obra con la que se realiza el producto o servicio, así mismo es importante mencionar que no todos los negocios dentro de **KU 12.0 Business Simulator ®** requieren Material Prima, Insumos o Mano de Obra.

### <span id="page-19-1"></span>¿Cómo puedo mejorar la eficiencia de las Máquina o Equipos de mis Negocios?

La eficiencia de una máquina o equipo va relacionado mantenimiento realizado al mismo. Un mantenimiento preventivo y constante resultará en una máquina o equipo eficaz que podrá darnos el 100% de su capacidad. Si al equipo o maquinaria se le deja de dar un mantenimiento preventivo y constante, éste comenzará a tener fallas e irá bajando su capacidad y por consecuencia su eficacia.

Para mejorar o mantener la eficacia de una máquina o equipo te sugerimos realizar constantemente un mantenimiento preventivo que te resultará más barato que un mantenimiento correctivo. En **KU 12.0 Business Simulator ®** el mantenimiento preventivo mejorará el eficiencia de la máquina o equipo en un 2 % y el mantenimiento correctivo lo mejorará al 100%.

**KU 12.0 Business Simulator ®**

www.BusinessSimulator.com.mx

# <span id="page-20-0"></span>¿Dónde puedo pagar el Mantenimiento de las Máquinas o Equipos de mis Negocios?<sup>O</sup>

- 1. Dentro del negocio al que desea pagar el mantenimiento de clic en **Presupuesto**.
- 2. Posteriormente de clic en **Costo de Producción u Operación**.
- 3. Ahora de clic en **Maquinaria y Equipo**.
- 4. Sobre la máquina o equipo a la que desea pagar el mantenimiento de clic sobre el tipo de mantenimiento que desea pagar ya sea preventivo o correctivo.
- 5. Por último de clic en **Realizar Pago** y listo su mantenimiento habrá sigo pagado.

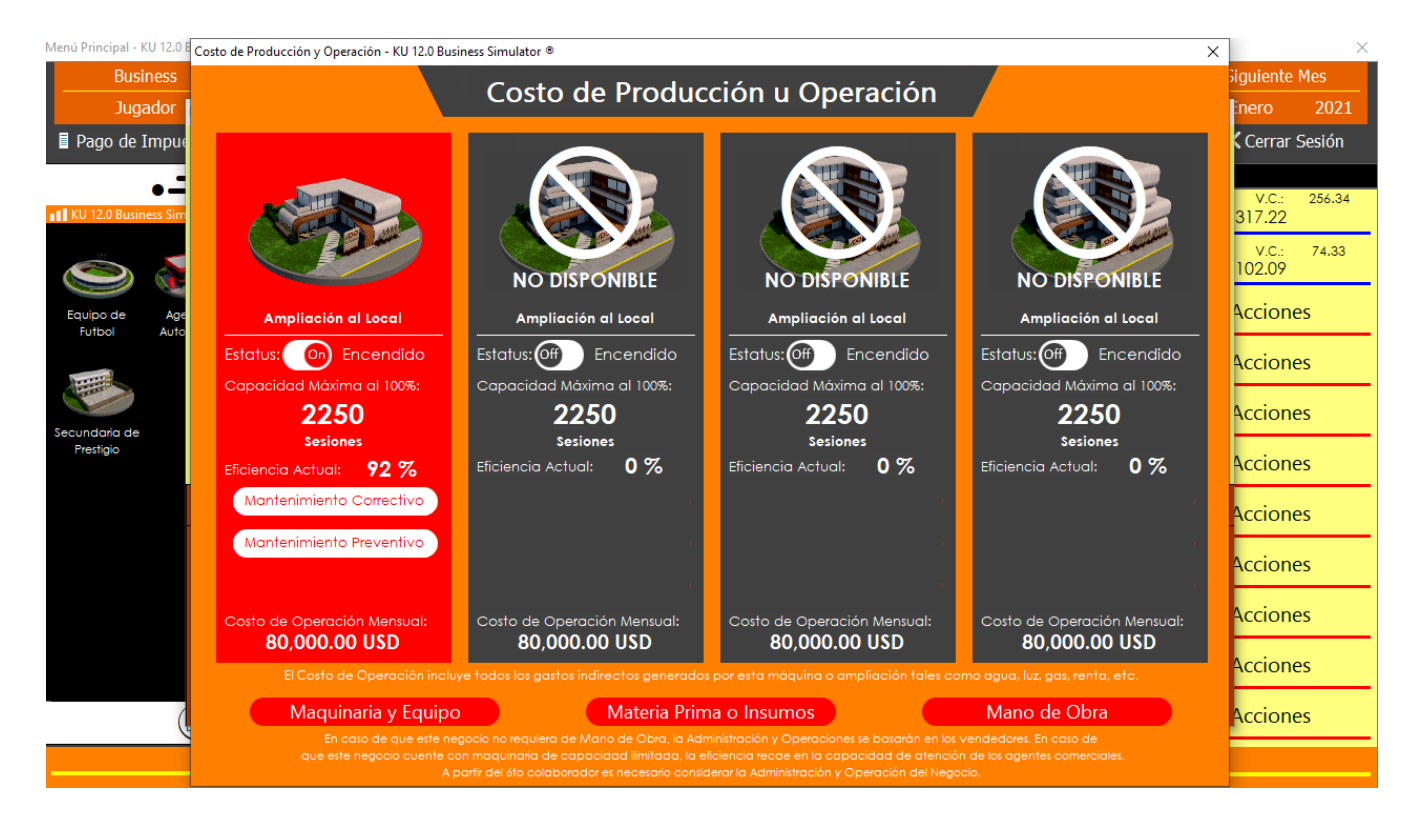

www.BusinessSimulator.com.mx

<span id="page-21-0"></span>¿Cómo puedo apagar o encender una máquina, equipo o área de mi negocio?

- 1. Dentro del negocio donde desea apagar o encender la máquina, equipo o área de clic en **Presupuesto**.
- 2. Posteriormente de clic en **Costo de Producción u Operación**.
- 3. Ahora de clic en **Maquinaria y Equipo**.
- 4. Por último de un clic en **ON** u **OFF** sobre el estatus de la máquina, equipo o área que desea encender o apagar, notará que el Costo de Operación Mensual disminuirá cuando se encuentra apagada la máquina, equipo o área.

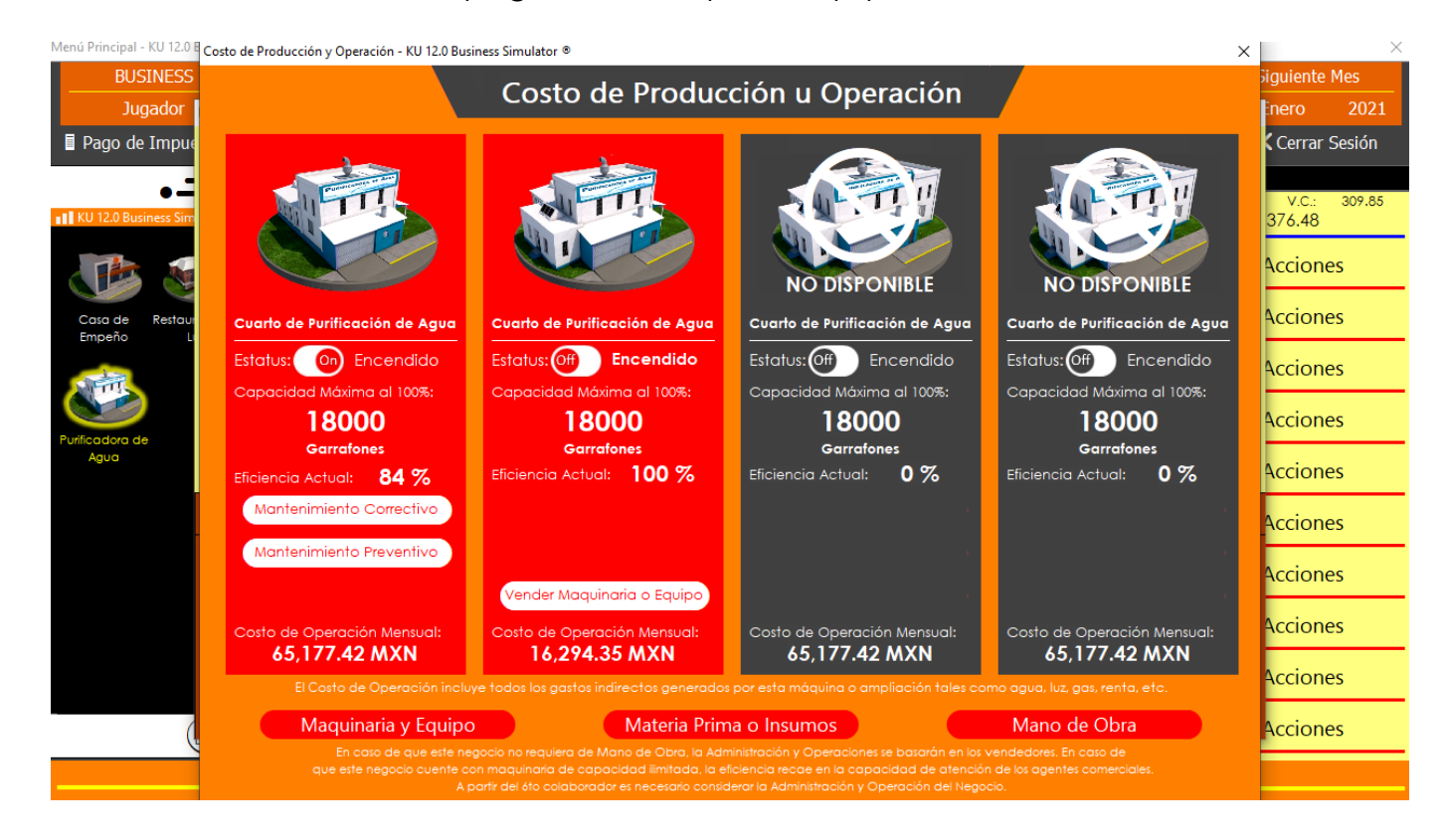

**KU 12.0 Business Simulator ®**

www.BusinessSimulator.com.mx

#### <span id="page-22-0"></span>¿Cómo puedo vender una máquina o equipo que ya no utilizo?

- 1. Dentro del negocio donde desea vender su máquina o equipo de clic en **Presupuesto**. (No podrá vender la máquina o equipo principal de su negocio.).
- 2. Posteriormente de clic en **Costo de Producción u Operación**.
- 3. Ahora de clic en **Maquinaria y Equipo**.
- 4. Después dará clic en **Vender Maquinaria o Equipo** sobre la máquina o equipo que desea vender
- 5. Si está de acuerdo con el monto ofrecido para su venta de clic en **Realizar Venta**.

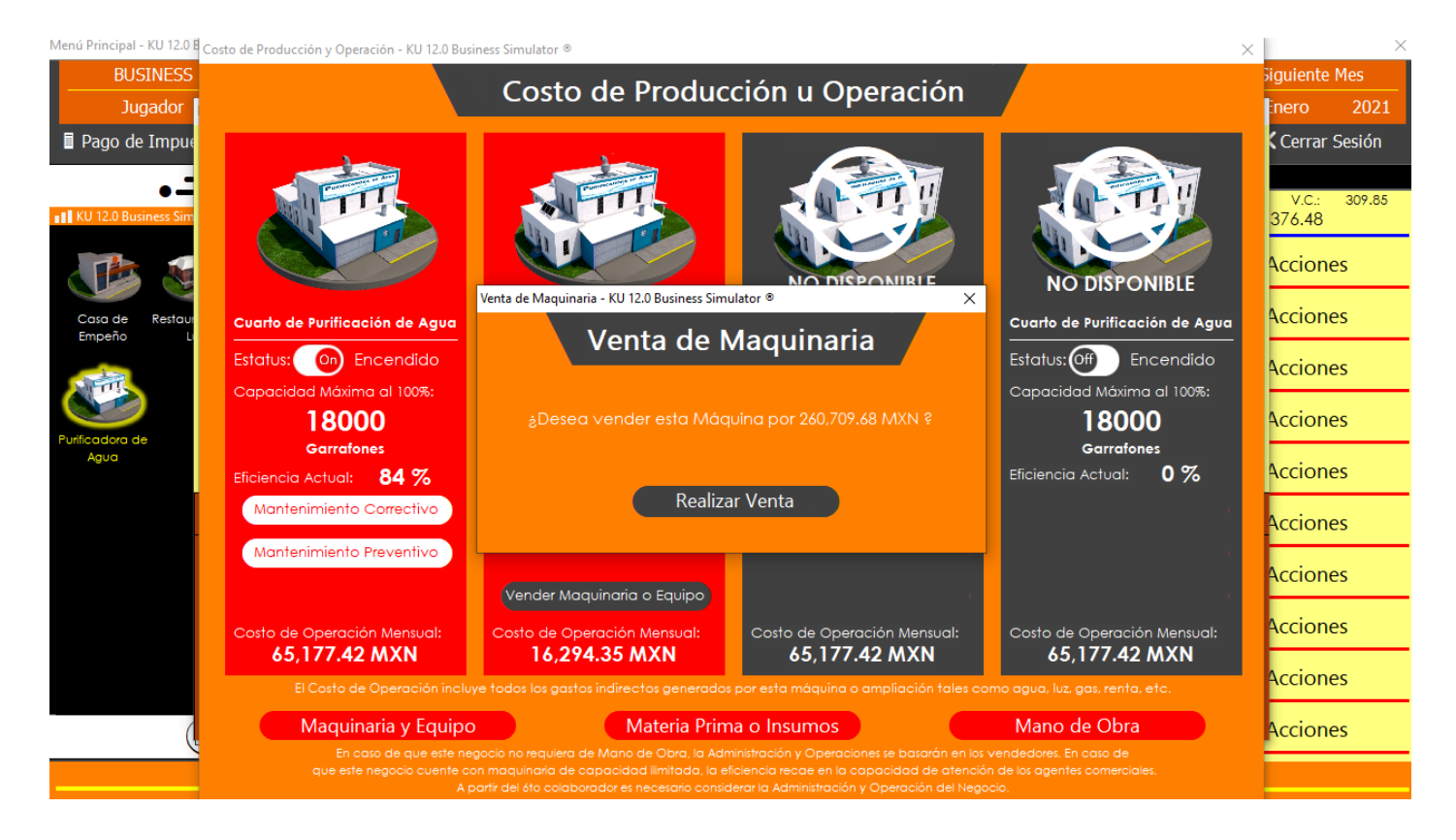

www.BusinessSimulator.com.mx

#### <span id="page-23-0"></span>¿Cómo puedo comprar Materia Prima o Insumos para mi negocio?

- 1. Dentro del negocio donde desea comprar su Materia Prima o Insumos de clic en **Presupuesto**. (No todos los negocios dentro de **KU 12.0 Business Simulator ®** requieren Materia Prima o Insumos para funcionar).
- 2. Posteriormente de clic en **Costo de Producción u Operación**.
- 3. Ahora de clic en **Materia Prima o Insumos**.
- 4. Aparecerán todos los Materiales o Insumos que se requieren para producir u operar un producto o servicio. De clic en **Comprar Material** en el Material o Insumo que desea comprar.
- 5. Se le mostrarán 3 calidades de su material o insumo que puede adquirir, este podrá ser adquirido por paquetes y cuanto más compre menor será el precio unitario, una vez decidida la calidad y cantidad que desea comprar de clic en **Comprar**

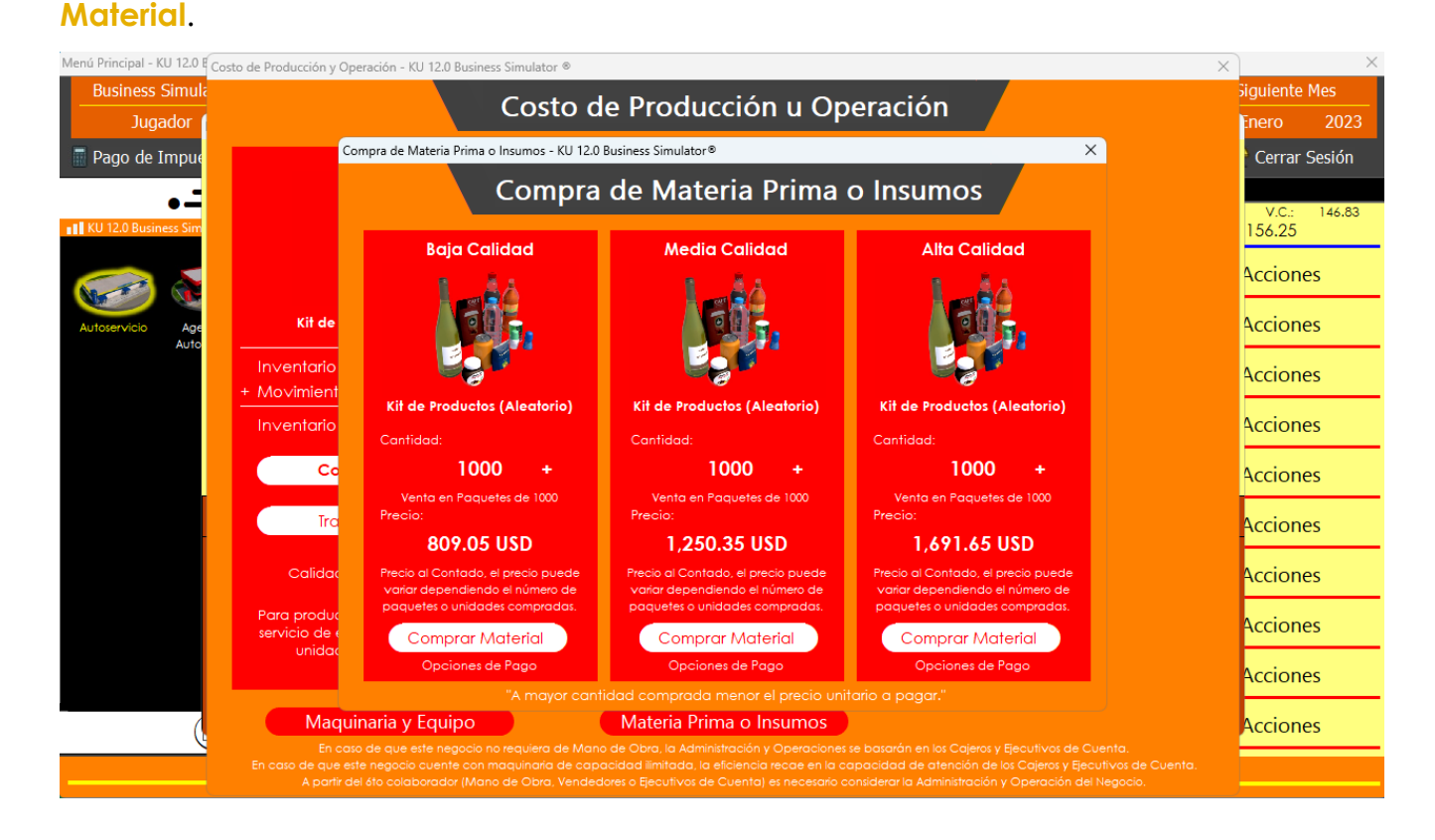

**KU 12.0 Business Simulator ®**

www.BusinessSimulator.com.mx

<span id="page-24-0"></span>¿Cómo puedo comprar Materia Prima o Insumos para mi negocio a crédito?

- 1. Dentro del negocio donde desea comprar su Materia Prima o Insumos de clic en **Presupuesto**.
- 2. Posteriormente de clic en **Costo de Producción u Operación**.
- 3. Ahora de clic en **Materia Prima o Insumos**.
- 4. De clic en **Comprar Material** en el Material o Insumo que desea comprar.
- 5. Ahora de clic en **Opciones de Pago**.
- 6. De clic en la Opción de Pago deseada (Tenga en cuenta que el Proveedor revisará sus datos financieros, antigüedad de su negocio y cantidad que desea adquirir para considerar si es apto o no apto de ofrecerle opciones de pago).
- 7. Por último de clic en **Comprar Material**. No olvide pagarle al proveedor en la fecha pactada.

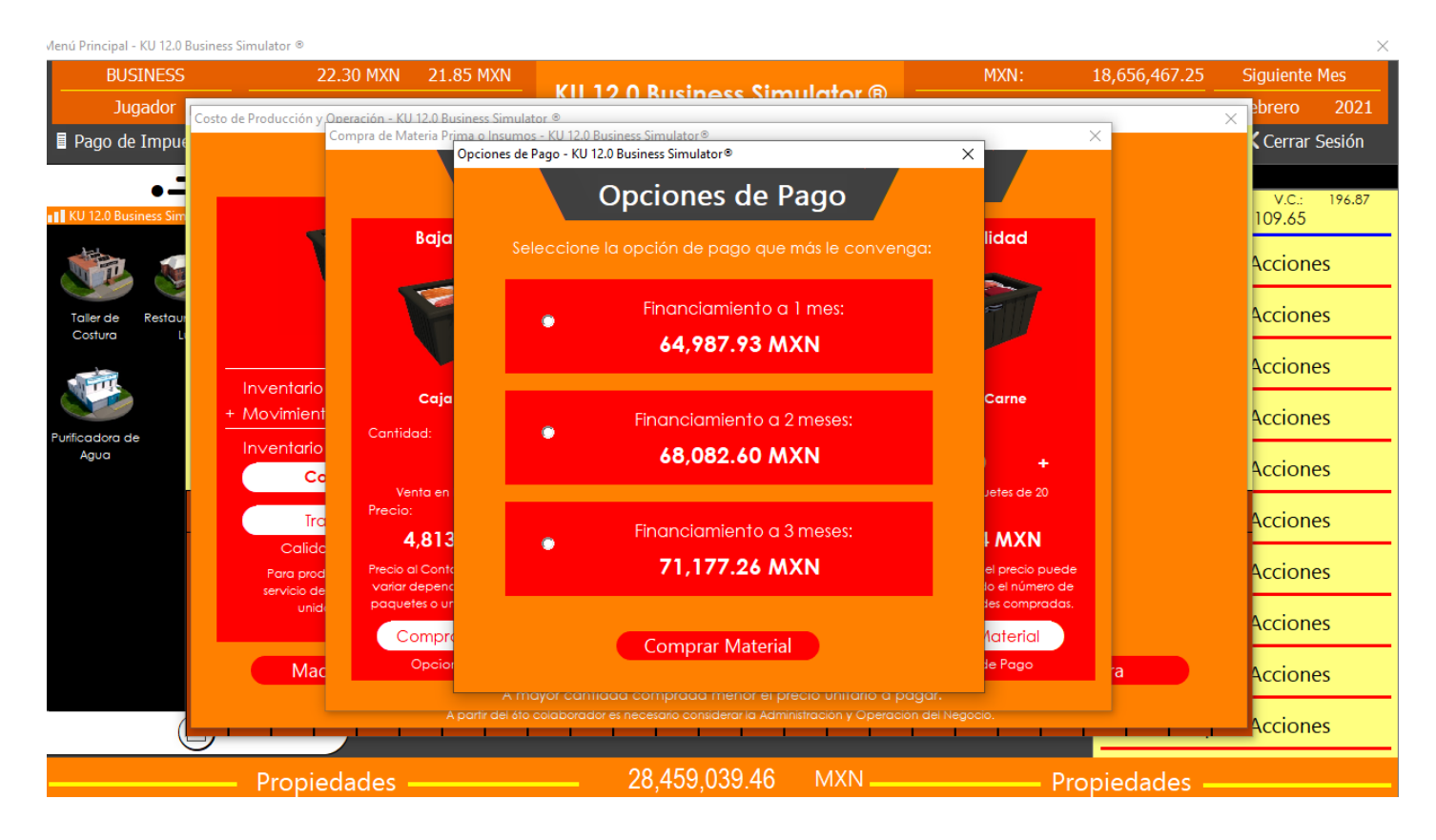

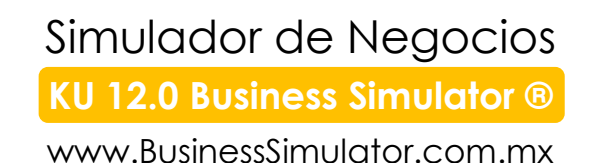

#### <span id="page-25-0"></span>¿Cómo puedo pagarle a un Proveedor?

- 1. De clic en su **Barra de Propiedades**.
- 2. De clic en **Balance General**.
- 3. De clic en **Proveedores**.
- 4. Aparecerá una ventana donde se le mostrarán todas sus cuentas pendientes a sus proveedores.
- 5. De un clic sobre la cuenta que desea pagar.
- 6. Por último de clic en **Realizar Pago**.

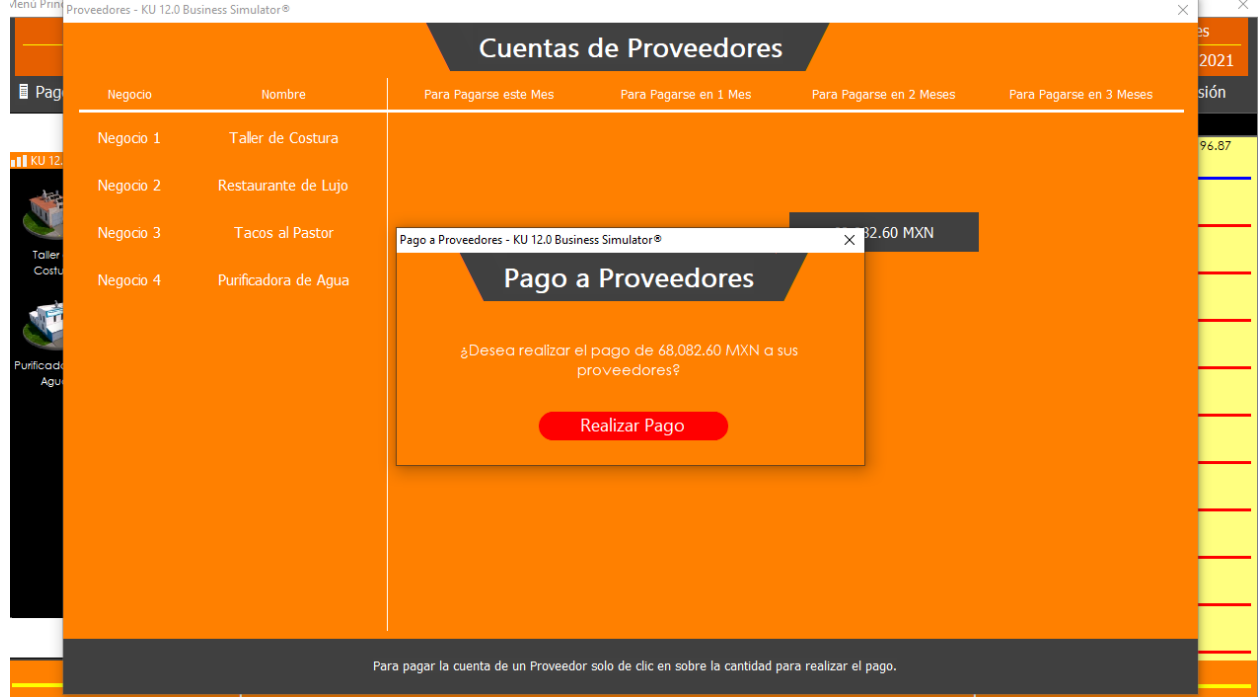

www.BusinessSimulator.com.mx

#### <span id="page-26-0"></span>¿Cómo puedo transferir la Materia Prima, Insumos Producto Terminado de un

### negocio a otro? **O**

- 1. Dentro del negocio donde tiene almacenada la Materia Prima, Insumo o Producto Terminado Inicial que desea transferir de clic en **Presupuesto**.
- 2. Posteriormente de clic en **Costo de Producción u Operación** si desea trasladar Materia Prima o Insumos; o de clic en **Producto Terminado Inicial** si desea trasladar Productos Terminados.
- 3. Ahora de clic en **Materia Prima o Insumos**.
- 4. Aparecerán una pantalla de una empresa de envíos que le permitirá cotizar el material que desea enviar tenga en cuenta las siguientes consideraciones:
	- a. Cantidad que desea enviar (En ocasiones es más caro enviar poco que enviar mucho).
	- b. Verifique que las zonas seleccionadas (Origen y Destino) tenga una conexión con el transporte seleccionado (Le sugerimos revisar el Mapa Virtual de Zonas).
	- c. Si su producto requiere refrigeración considere un envió refrigerado, le costará más, pero su producto no se descompondrá en el camino.
- 5. Una vez seleccionada su cantidad, su destino, su transporte y sus servicios extras de clic en **Solicitar Cotización**.
- 6. Si está de acuerdo con su cotización de clic en **Realizar Envío**.

**IMPORTANTE: Si por inseguridad o descomposición su producto no pudo ser entregado, será una perdida y el valor completo del cargamento perdido se cargará a Costos de Distribución.**

**KU 12.0 Business Simulator ®**

www.BusinessSimulator.com.mx

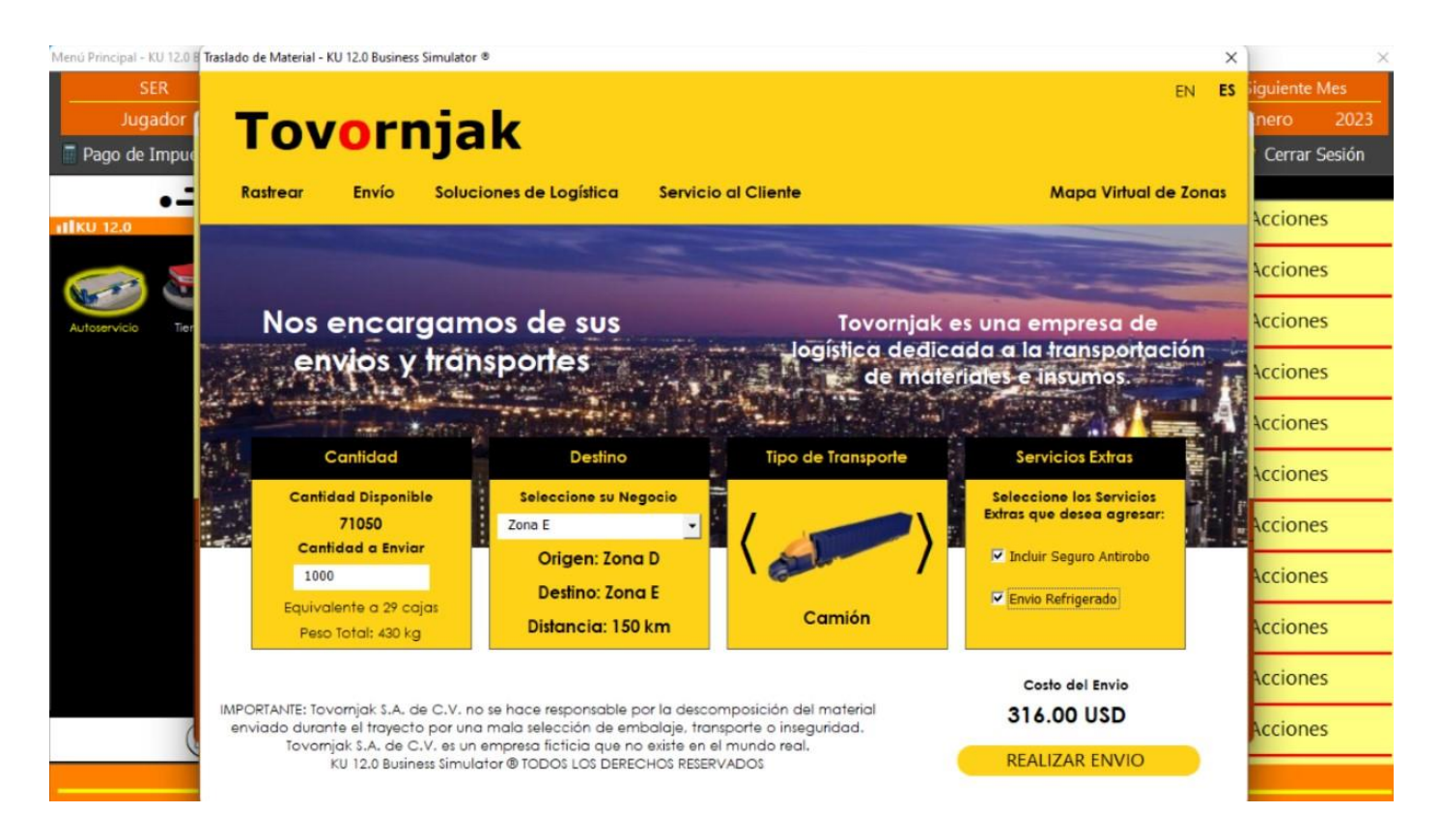

Simulador de Negocios **KU 12.0 Business Simulator ®** www.BusinessSimulator.com.mx

## <span id="page-28-0"></span>¿Cómo puedo contratar Mano de Obra?

- 1. Dentro del negocio donde desea contratar la mano de obra de clic en **Presupuesto**. (No todos los negocios dentro de **KU 12.0 Business Simulator ®** requieren Mano de Obra para funcionar).
- 2. Posteriormente de clic en **Costo de Producción u Operación**.
- 3. Ahora de clic en **Mano de Obra**.
- 4. A continuación le aparecerá el número de colaboradores que tiene contratados y la calidad de los mismos, para modificar este número únicamente es necesario dar clic en el signo de **menos** para disminuir o clic en el signo de **más** para aumentar el número de colaboradores.
- 5. Para modificar la calidad de los mismos, del lado derecho podremos encontrar el costo y calidad de mano de obra que podremos aplicar únicamente dando un clic sobre el mismo.

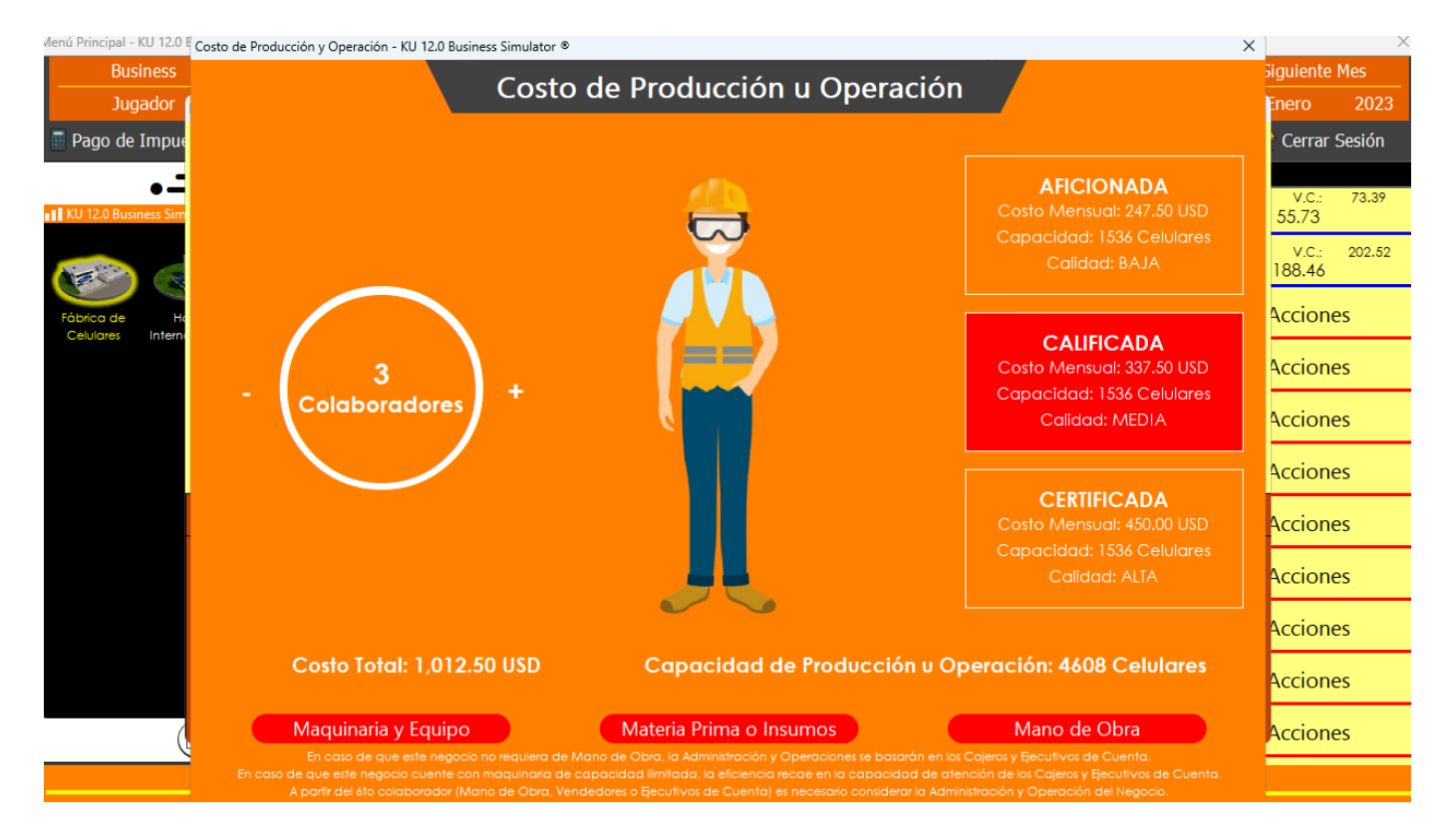

**KU 12.0 Business Simulator ®**

www.BusinessSimulator.com.mx

### <span id="page-29-0"></span>¿Cómo puedo modificar la orden de producción de un negocio?

- 1. Dentro del negocio donde desea modificar la orden de producción de clic en **Presupuesto**. (Es importante mencionar que no todos los negocios aplicar la orden de producción).
- 2. Posteriormente de clic sobre la cantidad de la **Orden de Producción**.
- 3. Le aparecerá un textbox donde podrá ingresar la orden de producción deseada. (Esta orden de producción no cambiará hasta que usted haga un cambio en la misma).
- 4. Para guardar su orden de producción únicamente deberá mover su mouse un poco y listo, desaparecerá el textbox y aparecerá la cantidad ingresada.

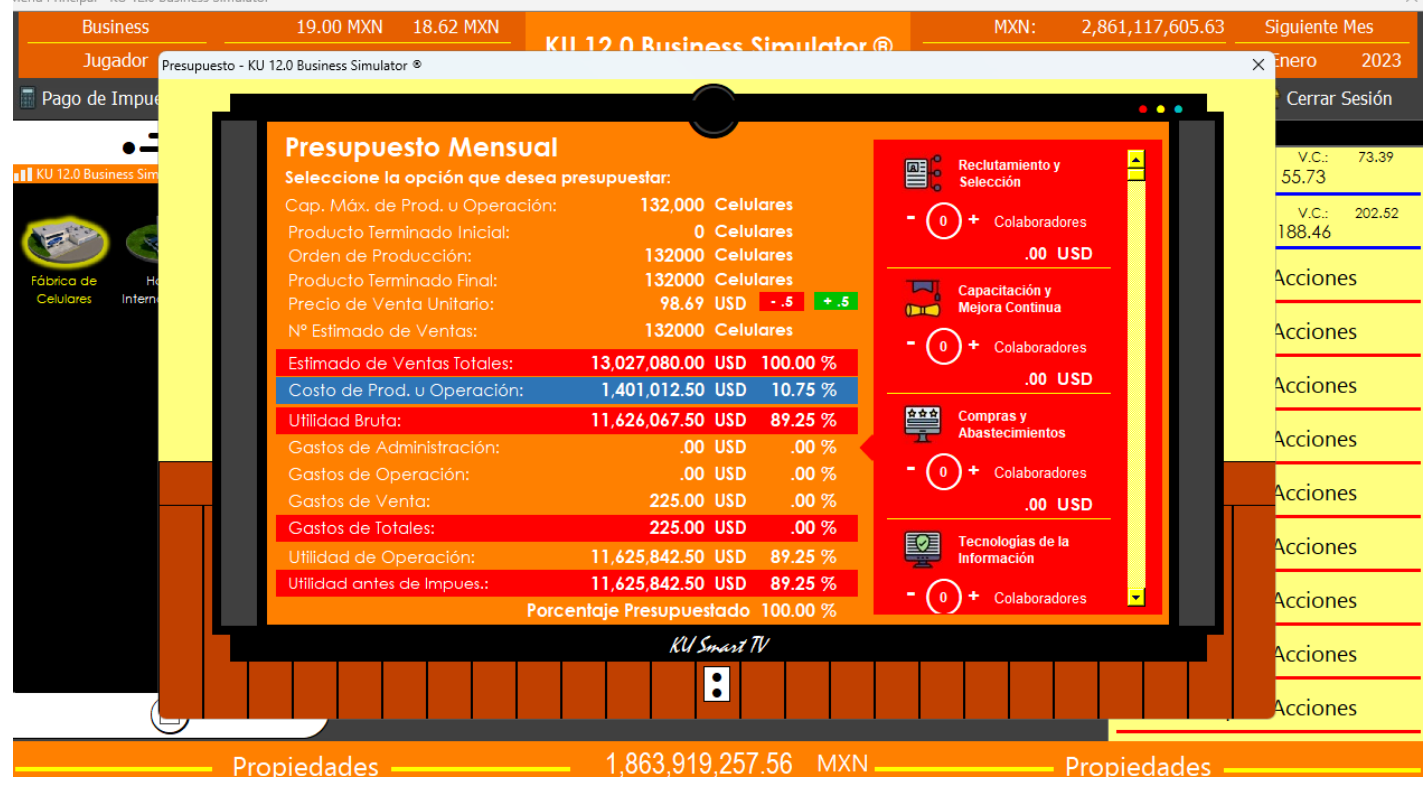

www.BusinessSimulator.com.mx

## <span id="page-30-0"></span>¿Cómo puedo otorgarles créditos a mis clientes?

- 1. Dentro del negocio donde desea otorgarles créditos a sus clientes de clic en **Presupuesto**.
- 2. Posteriormente de clic en **Estimado de Ventas Totales**.
- 3. Aparecerá una ventana donde podrá seleccionar hasta que porcentaje de ventas totales mensuales está dispuesto a otorgarles crédito a sus clientes y por cuanto tiempo desea otorgarles dicho crédito. Cabe señalar que el crédito a sus clientes puede incrementar las ventas totales netas.

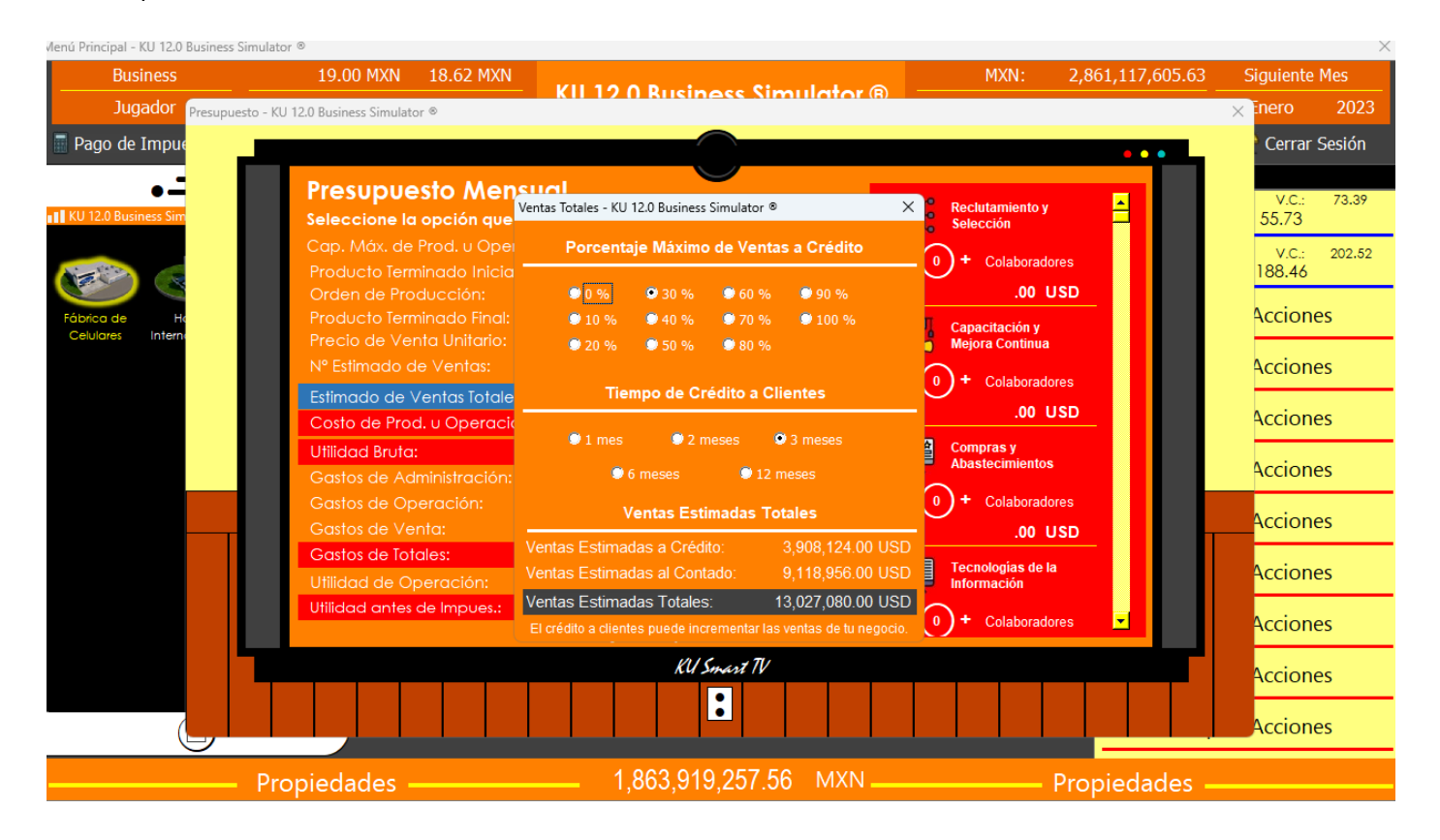

# <span id="page-30-1"></span>¿Cómo puedo reducir la cuenta de clientes?

En situaciones difíciles de la empresa, en ocasiones es necesario recurrir a la cuenta de clientes para pagos de imprevistos o emergencias, para ello dentro **KU 12.0 Business Simulator ®** existen 2 formas de recuperar su cuenta de clientes; a largo plazo o a corto

**KU 12.0 Business Simulator ®**

www.BusinessSimulator.com.mx

plazo. La opción para largo plazo es disminuir el tiempo de crédito otorgado a sus clientes de cada negocio que deseé, eso hará que el próximo mes su área de cobranza intente recuperar parte de su cuenta de clientes en el menor tiempo posible. La opción a corto plazo es vender sus facturas a una empresa de factoraje financiero, misma que por un pequeño monto convertirá tus cuentas de clientes en dinero rápido, para realizar dicha acción sigue los pasos siguientes:

- 7. De clic en su **Barra de Propiedades**.
- 8. De clic en **Balance General**.
- 9. De clic en **Clientes**.
- 10.Aparecerá una ventana donde se le mostrarán todas sus cuentas de clientes con las que cuenta hasta ese momento, una vez que esté convencido de vender las facturas de un negocio de clic en **Vender Facturas**.

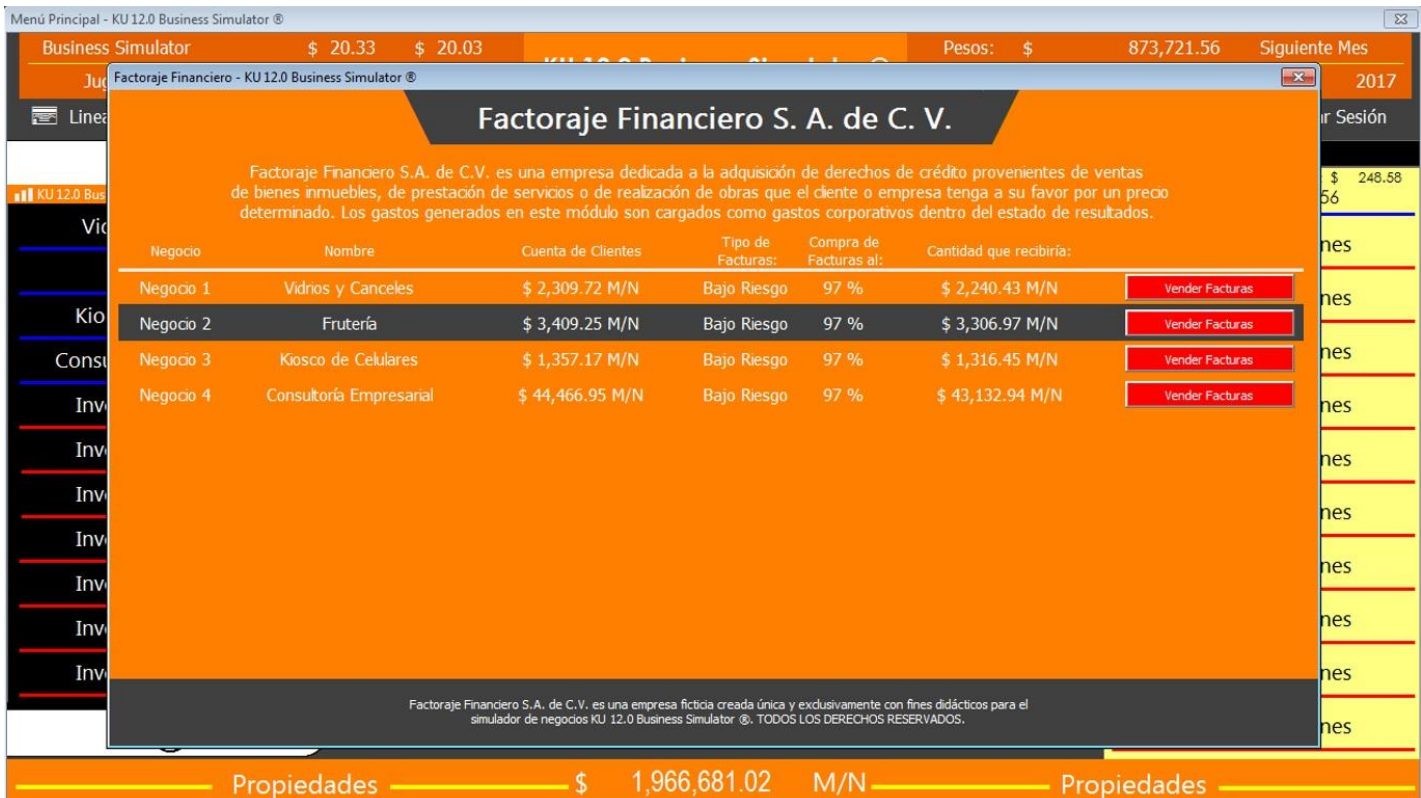

Dentro de México: 55 3999 7306 / 045 55 3999 7306 Fuera de México: 0052 1 55 3999 7306 www.BusinessSimulator.com.mx

**KU 12.0 Business Simulator ®**

www.BusinessSimulator.com.mx

#### <span id="page-32-0"></span>¿Cómo puedo conocer la capacidad de producción u operación de mi negocio?

- 1. Dentro del negocio del que desea conocer la capacidad de clic en **Presupuesto**.
- 2. Posteriormente de clic en **Costo de Producción u Operación**.
- 3. Le aparecerá una ventana mostrándole la capacidad de producción u operación disponible de su negocio, así como los costos indirectos de su maquinaria o expansión.

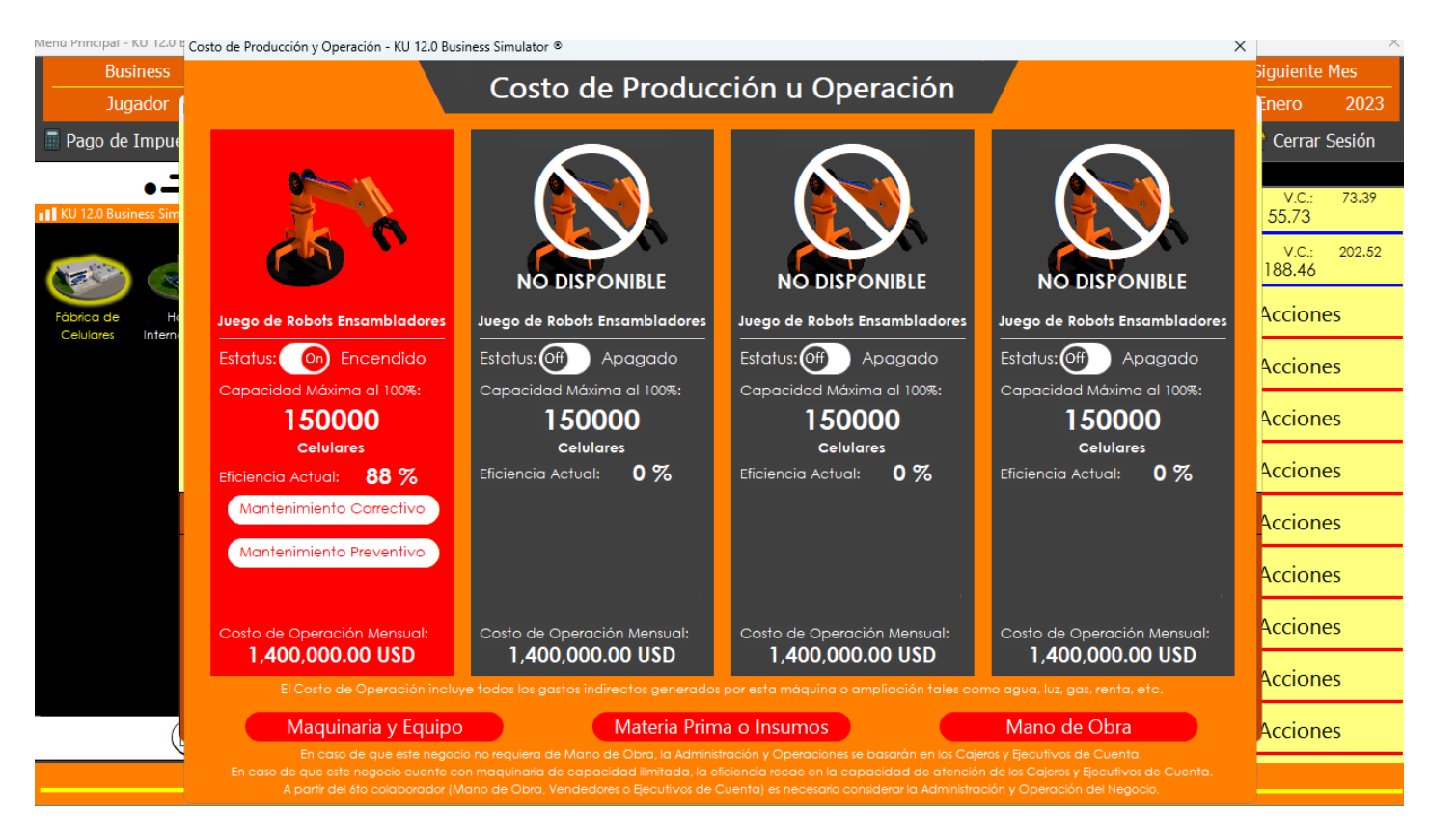

**KU 12.0 Business Simulator ®**

www.BusinessSimulator.com.mx

#### <span id="page-33-0"></span>¿Cómo puedo incrementar la capacidad de producción u operación de mi negocio?

Dentro de **KU 12.0 Business Simulator ®** algunos negocios están limitados en su producción u operación debido al espacio o capacidad de su maquinaría, en caso de que adquiramos un negocio con estas características tendremos la opción de incrementar esta producción u operación a través de una consultoría de ampliación de negocios que podremos encontrar en nuestra opción de proyectos de inversión y misma que nos ayudará a conseguir lo necesario para ampliar nuestro negocio o comprar maquinaria necesaria para incrementar la capacidad de producción u operación de nuestro negocio. Para más informes lea el apartado **[¿Cómo puedo contratar un Servicio de Consultoría para un](#page-18-1)** 

#### **[negocio?](#page-18-1)**

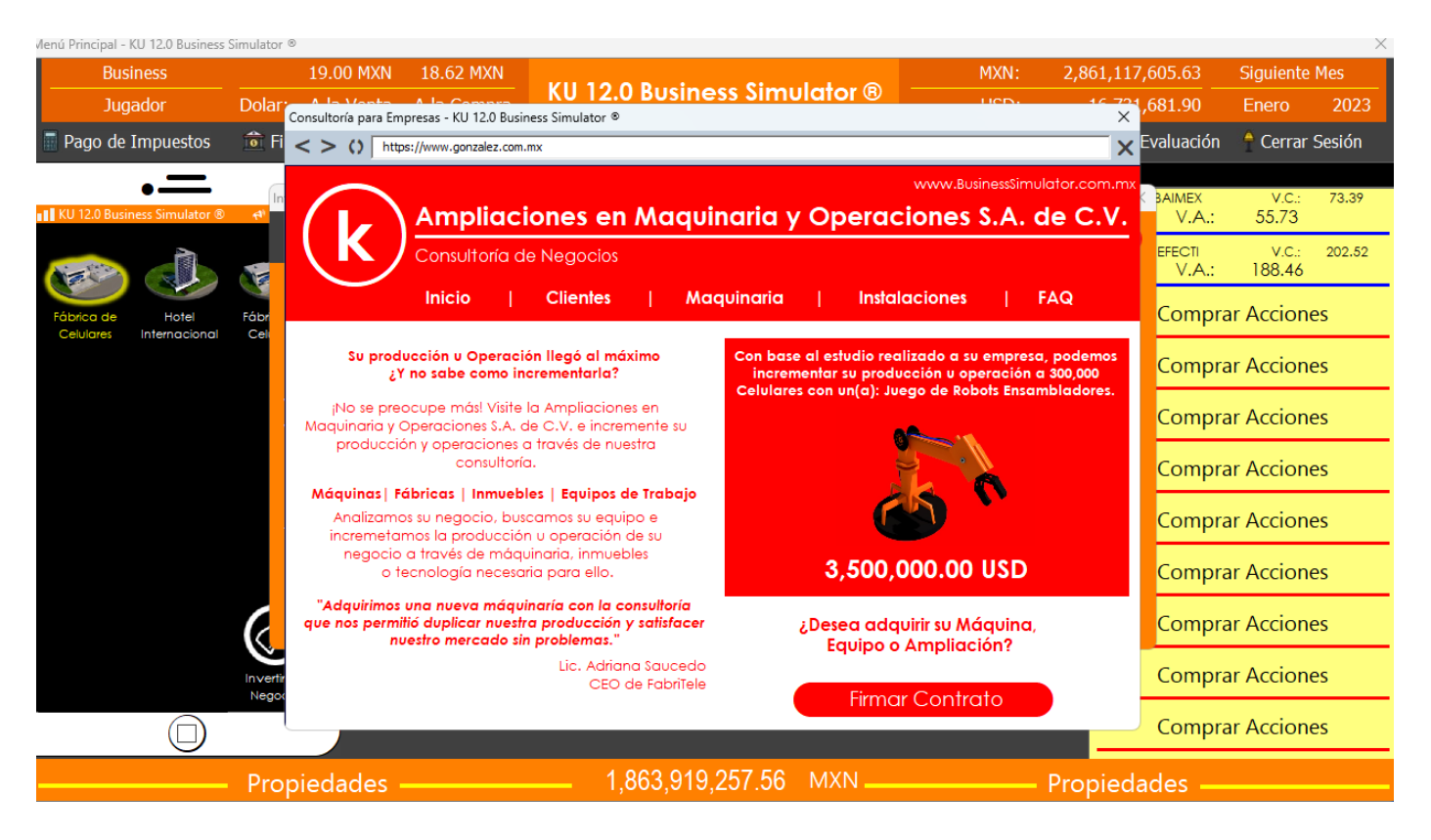

**KU 12.0 Business Simulator ®**

www.BusinessSimulator.com.mx

## <span id="page-34-0"></span>¿Cómo sé que opinan los clientes de mi negocio?

Dentro del negocio donde desea conocer la opinión de sus clientes, de clic en la parte inferior en **Mostrar Indicadores**.

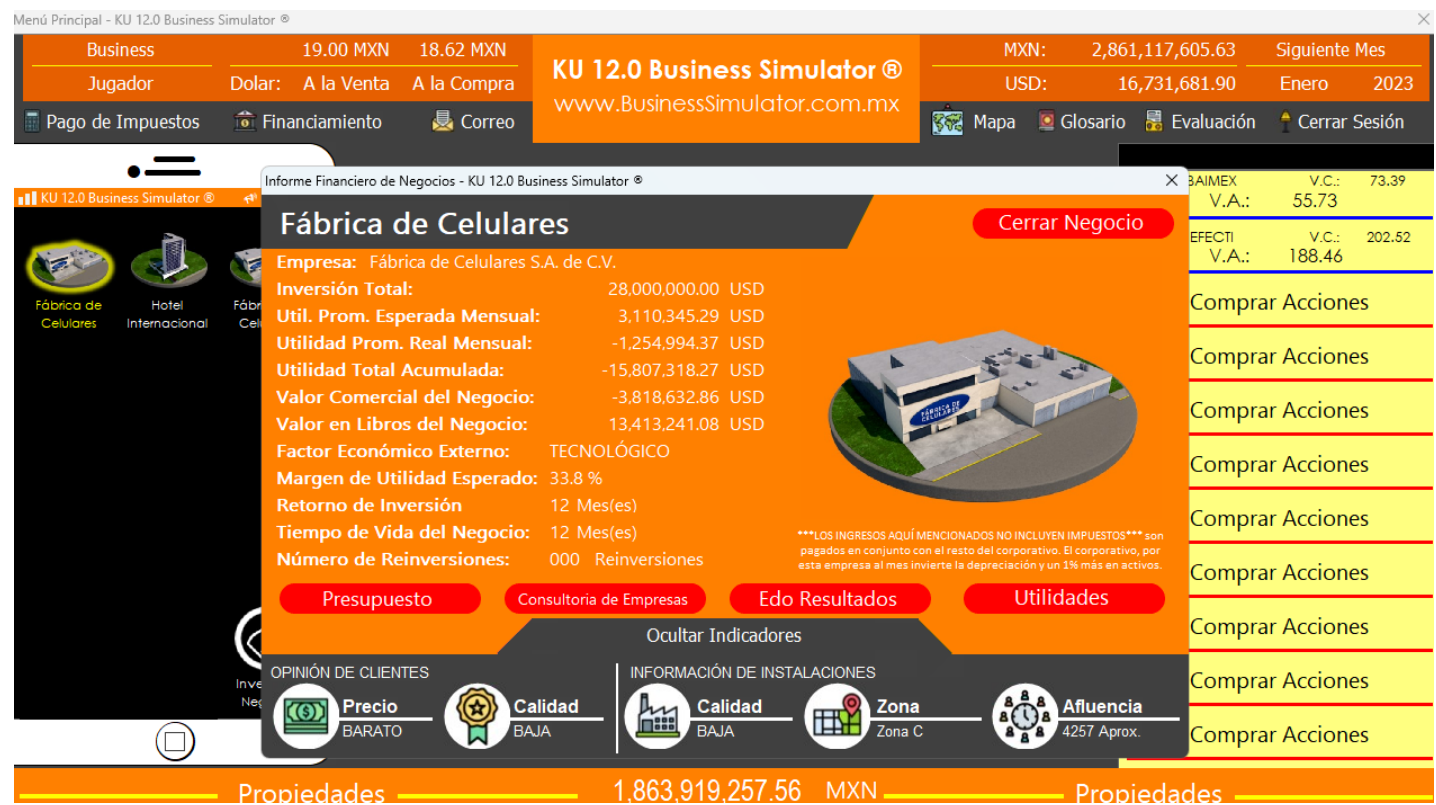

### <span id="page-34-1"></span>¿Cuántos negocios puedo adquirir?

Usted podrá controlar hasta 11 negocios a la vez, estos negocios podrán ser 11 negocios totalmente distintos u 11 negocios iguales. Mientras usted tenga el dinero para adquirir un negocio podrá tenerlo.

**KU 12.0 Business Simulator ®**

www.BusinessSimulator.com.mx

#### <span id="page-35-0"></span>¿Cómo puedo reinvertir en un negocio?

Aparte de tener el control completo de su presupuesto, usted podrá realizar reinversiones a través de proyectos de inversión como Sistemas de Administración, Campañas Publicitarias, Convenios Comerciales entre otros proyectos más. Para más informes lea el apartado **[¿Cómo puedo contratar un proyecto de inversión de un negocio?](#page-18-1)**

#### <span id="page-35-1"></span>¿Cómo puedo comprar un grupo de acciones?

- 1. En el módulo de Acciones, de clic sobre **Comprar Acciones**.
- 2. Dentro de su Catálogo de Acciones, de clic sobre el nombre de la acción deseada (contamos con más de 40 tipos de acciones).

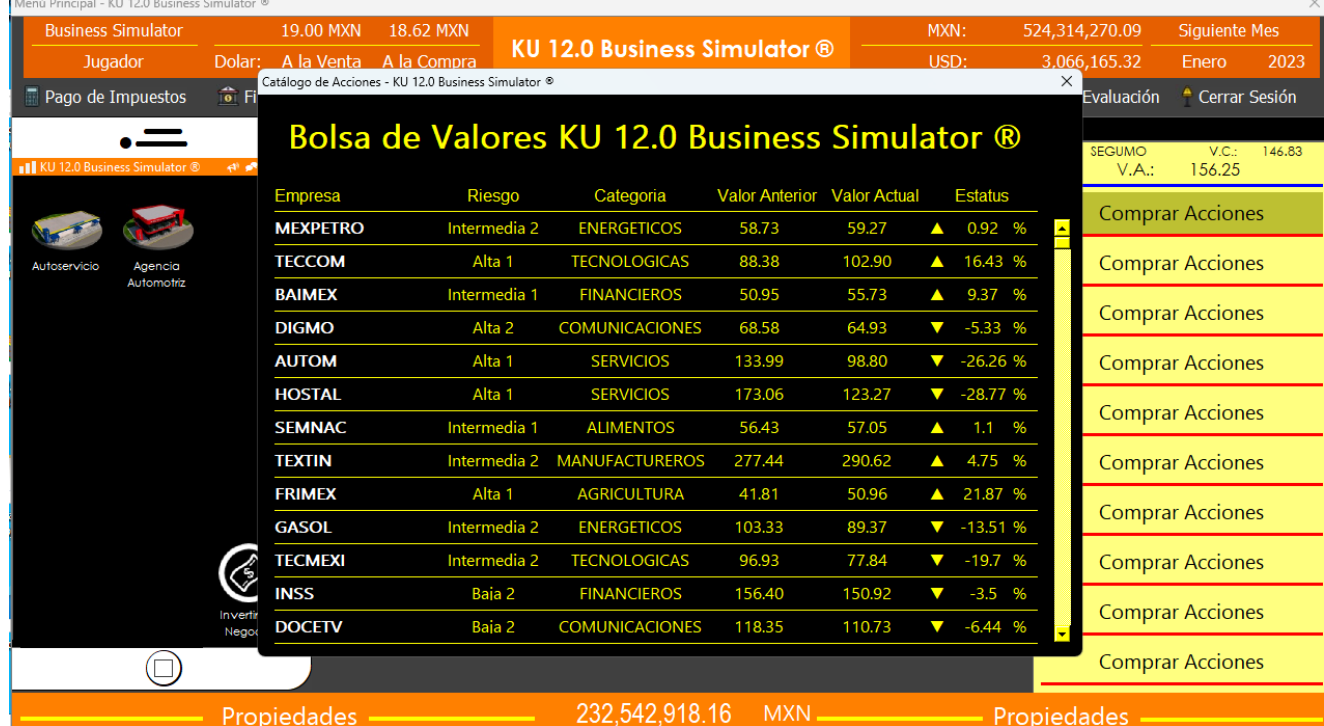

3. Dentro de la Sinopsis de su acción podrá conocer su histograma de la acción y determinar si desea adquirir algunas acciones (el mínimo de compra son 100 acciones). *Imagen correspondiente en la siguiente página.*

**KU 12.0 Business Simulator ®**

www.BusinessSimulator.com.mx

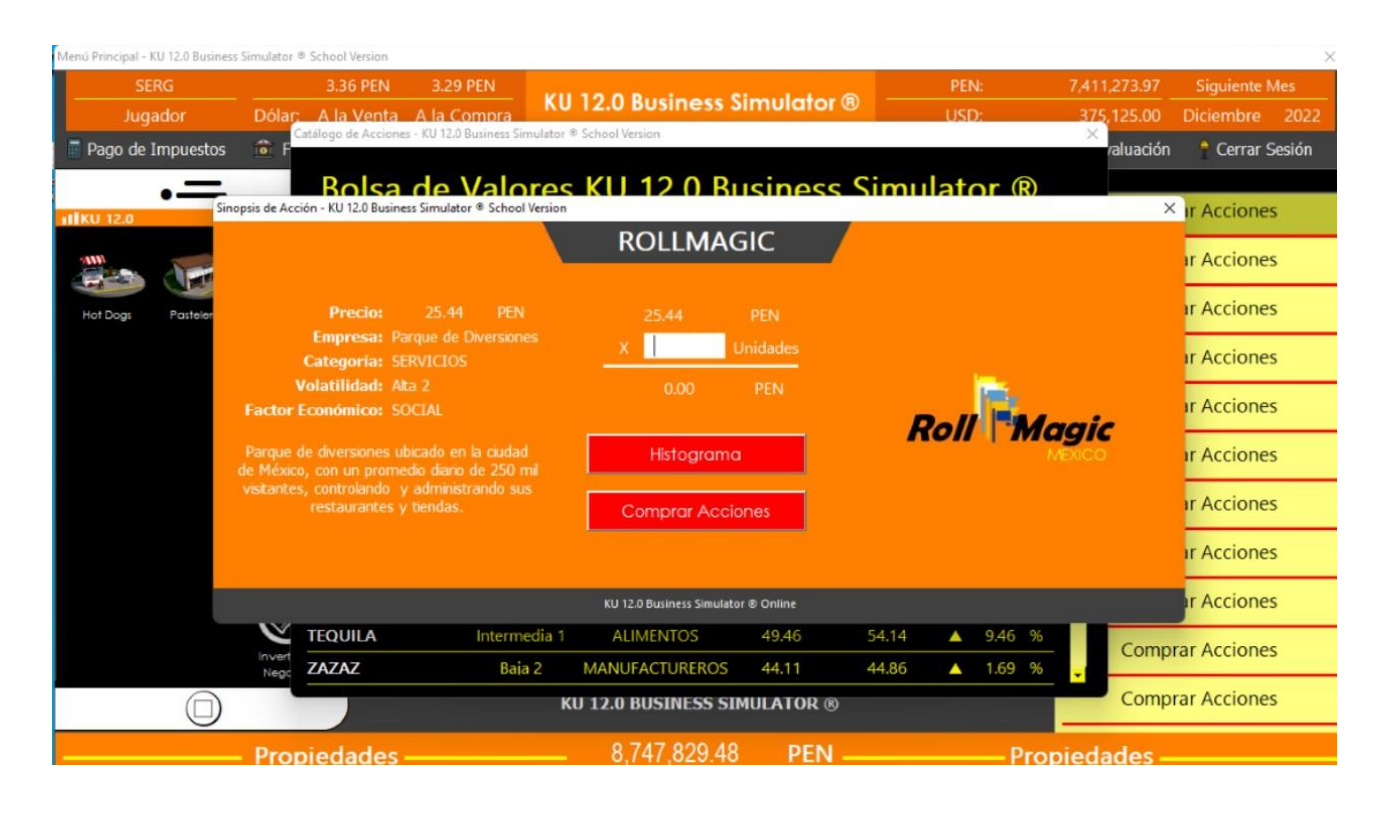

### <span id="page-36-0"></span>¿Cómo puedo vender un grupo de acciones?

- 1. En el módulo de Acciones, de clic sobre el nombre de la acción que desea vender.
- 2. En la sección Poner en Venta, ingresar el número de acciones que desea vender y de clic en **Vender Acciones** (puede vender desde 1 acción en adelante).

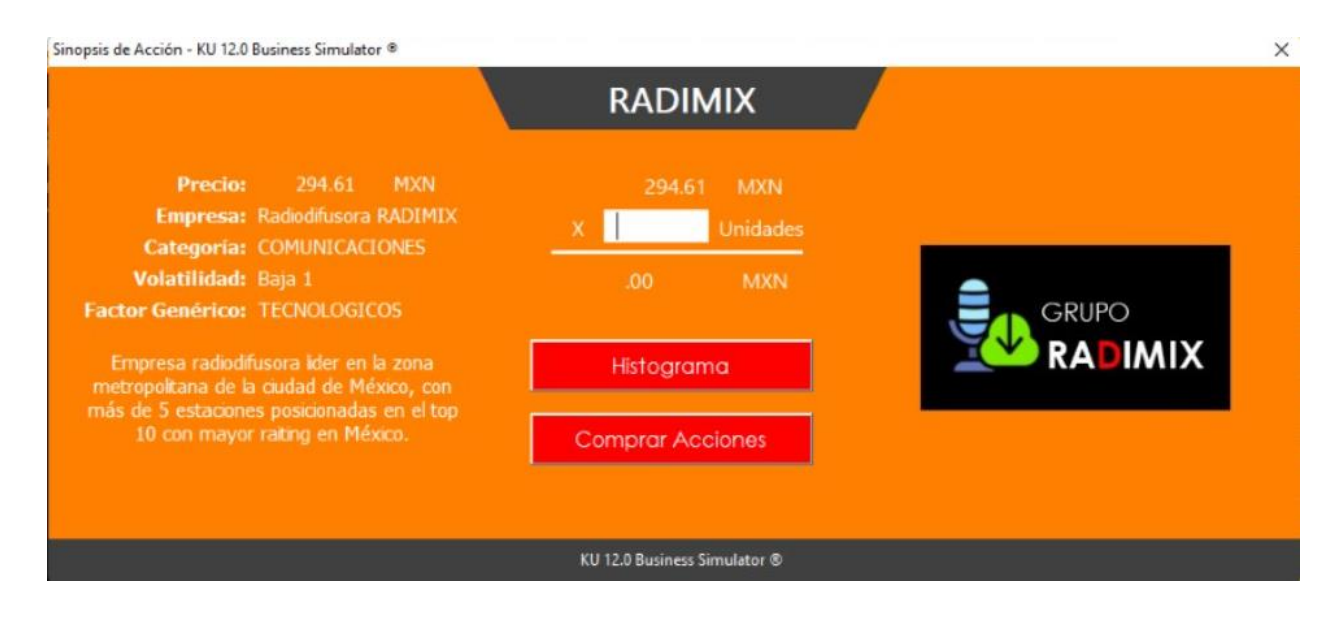

**KU 12.0 Business Simulator ®**

www.BusinessSimulator.com.mx

#### <span id="page-37-0"></span>¿Hasta cuántos grupos de acciones puedo comprar?

Usted podrá controlar hasta 11 grupos de acciones a la vez, estas acciones podrán ser 11 acciones totalmente distintas u 11 grupos de acciones de la misma empresa. Mientras usted tenga el dinero para adquirir una acción podrá adquirirla.

# <span id="page-37-1"></span>¿Cómo puedo comprar o vender dólares?

En la parte superior, del lado izquierdo podrá encontrar 2 botones: **A la Venta** y **A la Compra**, desde ahí podrá vender o comprar sus dólares deseados.

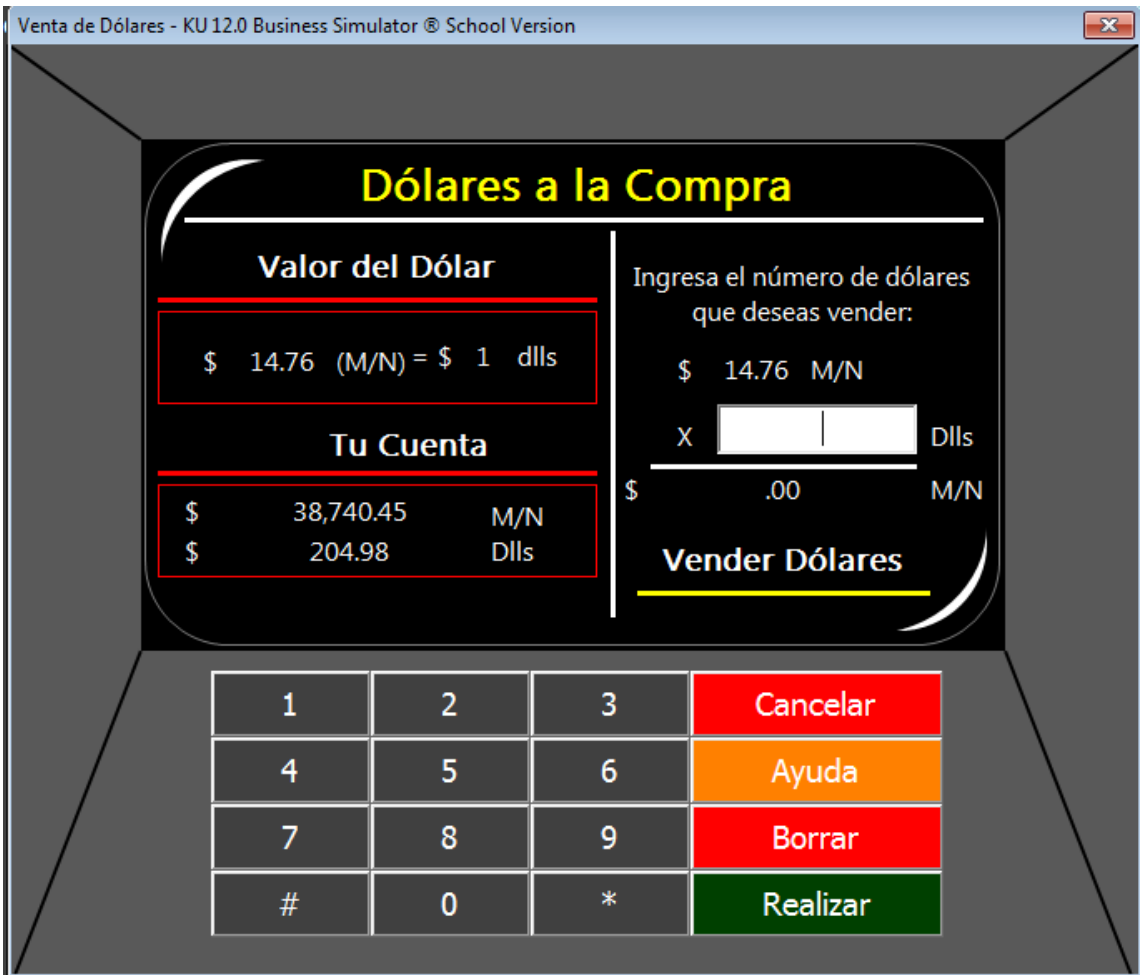

www.BusinessSimulator.com.mx

<span id="page-38-0"></span>¿Cómo puedo comprar un Estudio de Mercado?

- 1. Desde la barra de propiedades, de clic en **Estudios de Mercado**.
- 2. En esta ventana de Estudios de Mercado podrá encontrar todos los estudios disponibles para comprar junto con su precio de venta.
- 3. Una vez identificado el Estudio de Mercado que desea comprar de clic en el botón **Comprar** y en automático su Estudio de Mercado estará disponible para su consulta. Este Estudio de Mercado adquirido podrá visualizarse únicamente durante los próximos 6 meses siguientes a la fecha de su compra.

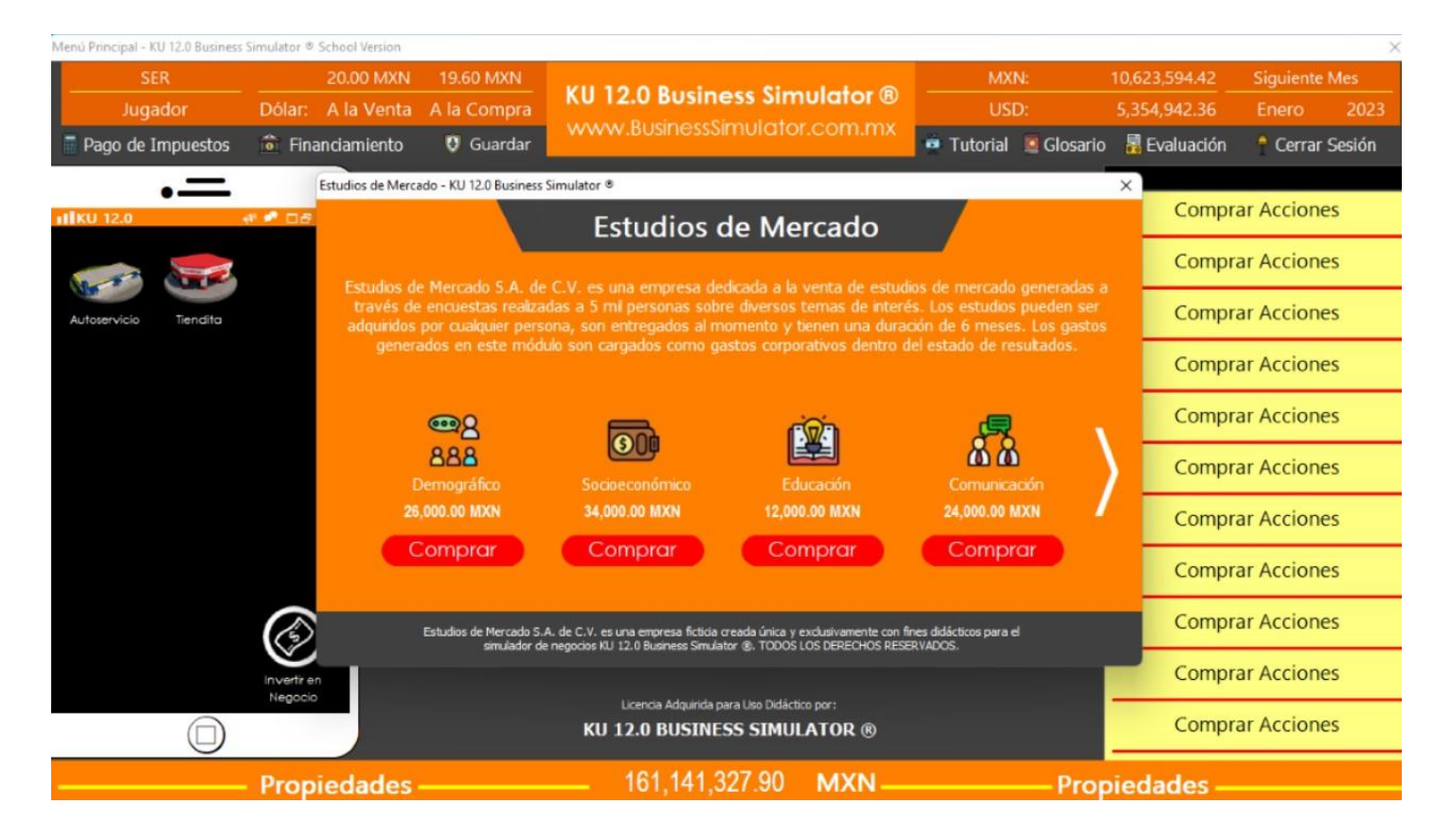

www.BusinessSimulator.com.mx

# <span id="page-39-0"></span>¿Cómo puedo comprar una propiedad?

- 1. Desde la Barra de Propiedades, de clic sobre **Comprar Propiedad**. (Si ya no encuentra ninguna casilla de comprar propiedad disponible, recuerde que puede dar clic en su barra de desplazamiento del lado izquierdo o derecho para que se le muestre el resto de propiedades adquiridas.
- 2. Dentro de su Catálogo de Propiedades, de clic sobre la imagen de su propiedad deseada.

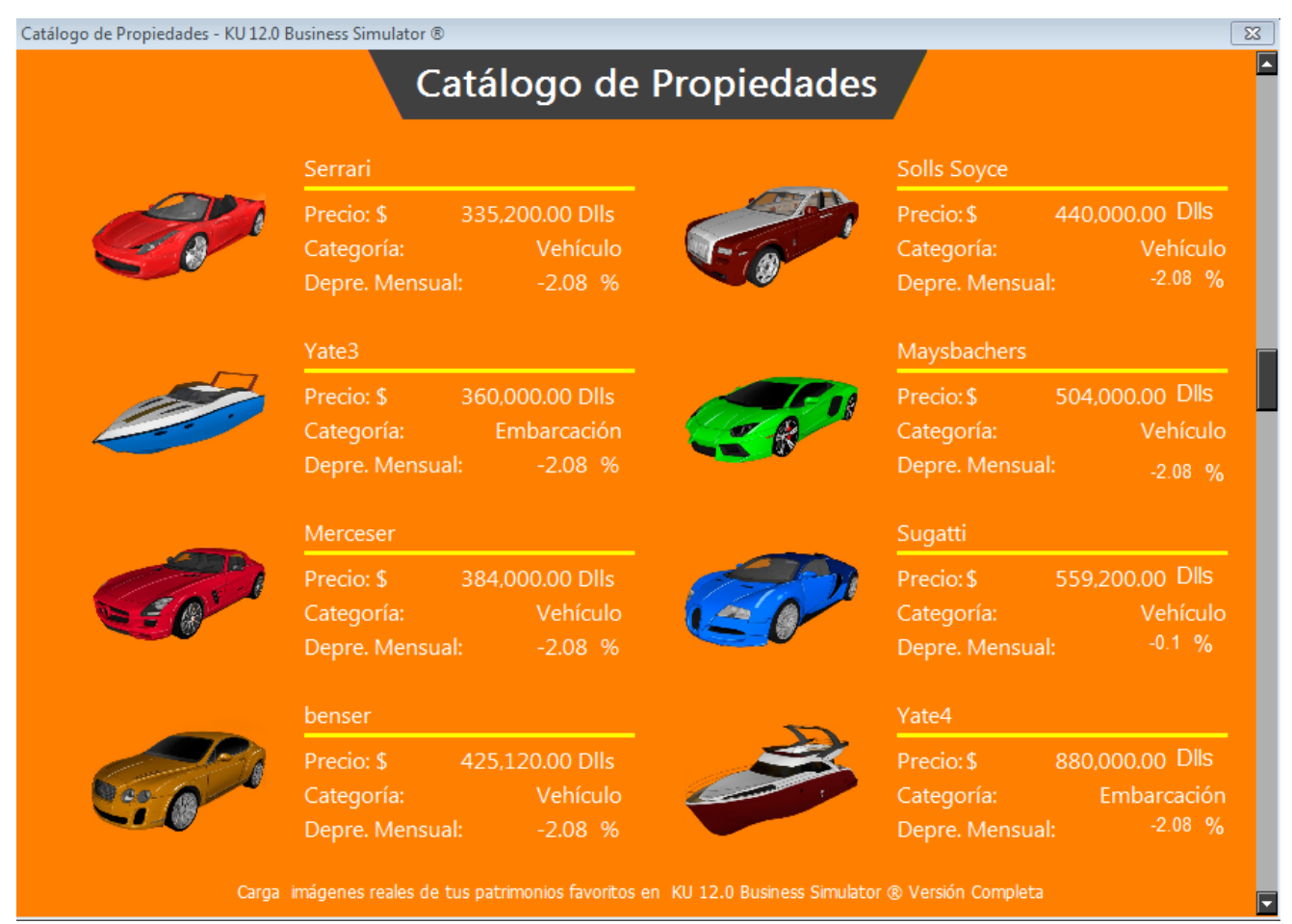

**KU 12.0 Business Simulator ®**

www.BusinessSimulator.com.mx

3. Si su propiedad deseada está dentro su presupuesto podrá dar clic en **Comprar** 

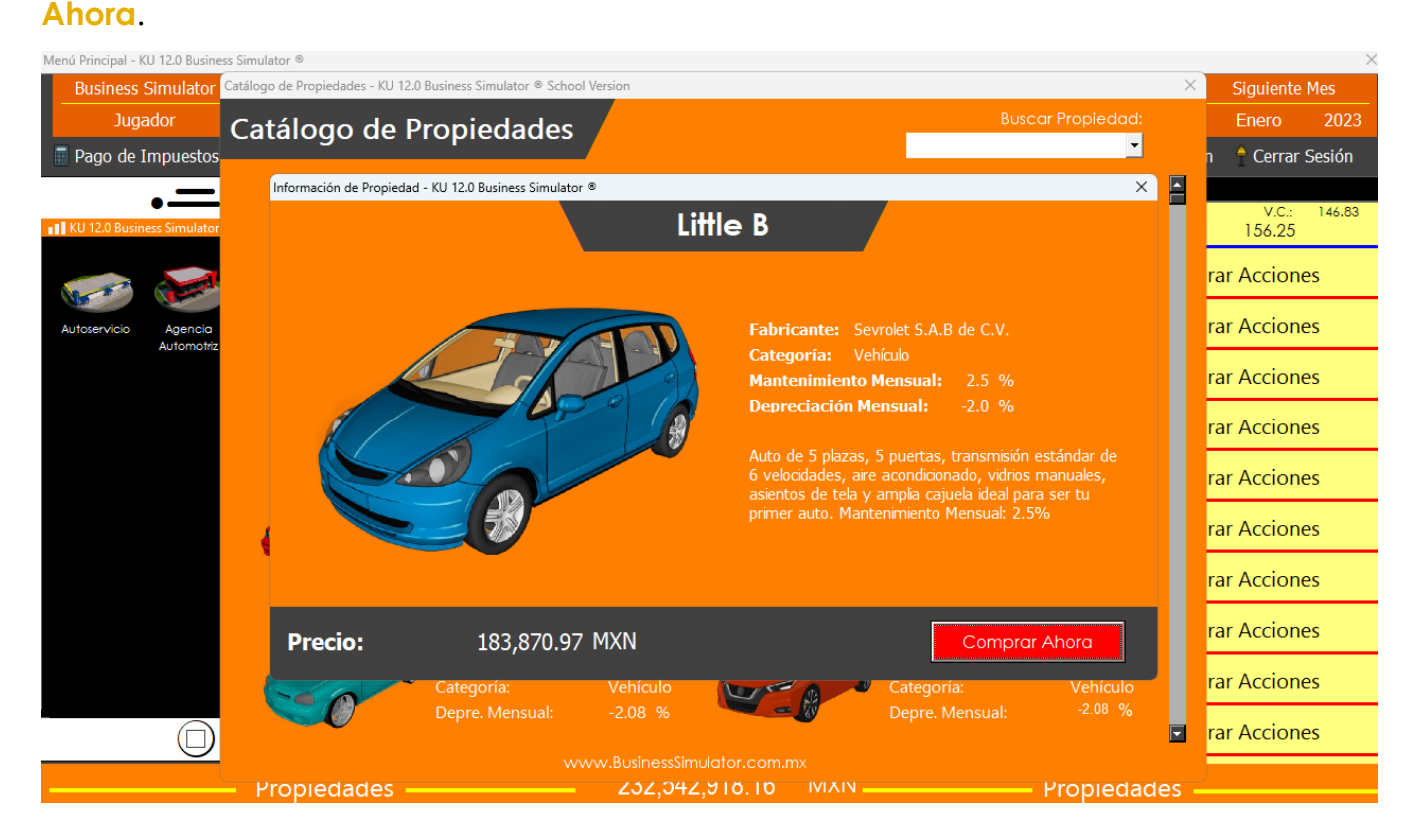

#### <span id="page-40-0"></span>¿Cuántas propiedades puedo comprar?

Usted podrá controlar hasta 24 propiedades a la vez, estas propiedades podrán ser 24 propiedades totalmente distintas u 24 propiedades iguales. Mientras usted tenga el dinero para adquirir una propiedad, podrá adquirirla.

**KU 12.0 Business Simulator ®**

www.BusinessSimulator.com.mx

#### <span id="page-41-0"></span>¿Cómo puedo poner en renta una propiedad?

- 1. Dentro de la propiedad que desea poner en renta de clic en **Rentar Propiedad**. (Los inmuebles son las únicas propiedades que se pueden poner en renta).
- 2. Dentro de Rentar Propiedad, podrá dar clic en **Buscar un Cliente**; si el sistema encuentra un cliente le mostrará una propuesta de renta, usted podrá aceptar o rechazar la oferta o renegociarla volviendo a dar clic en **Buscar un Cliente**.

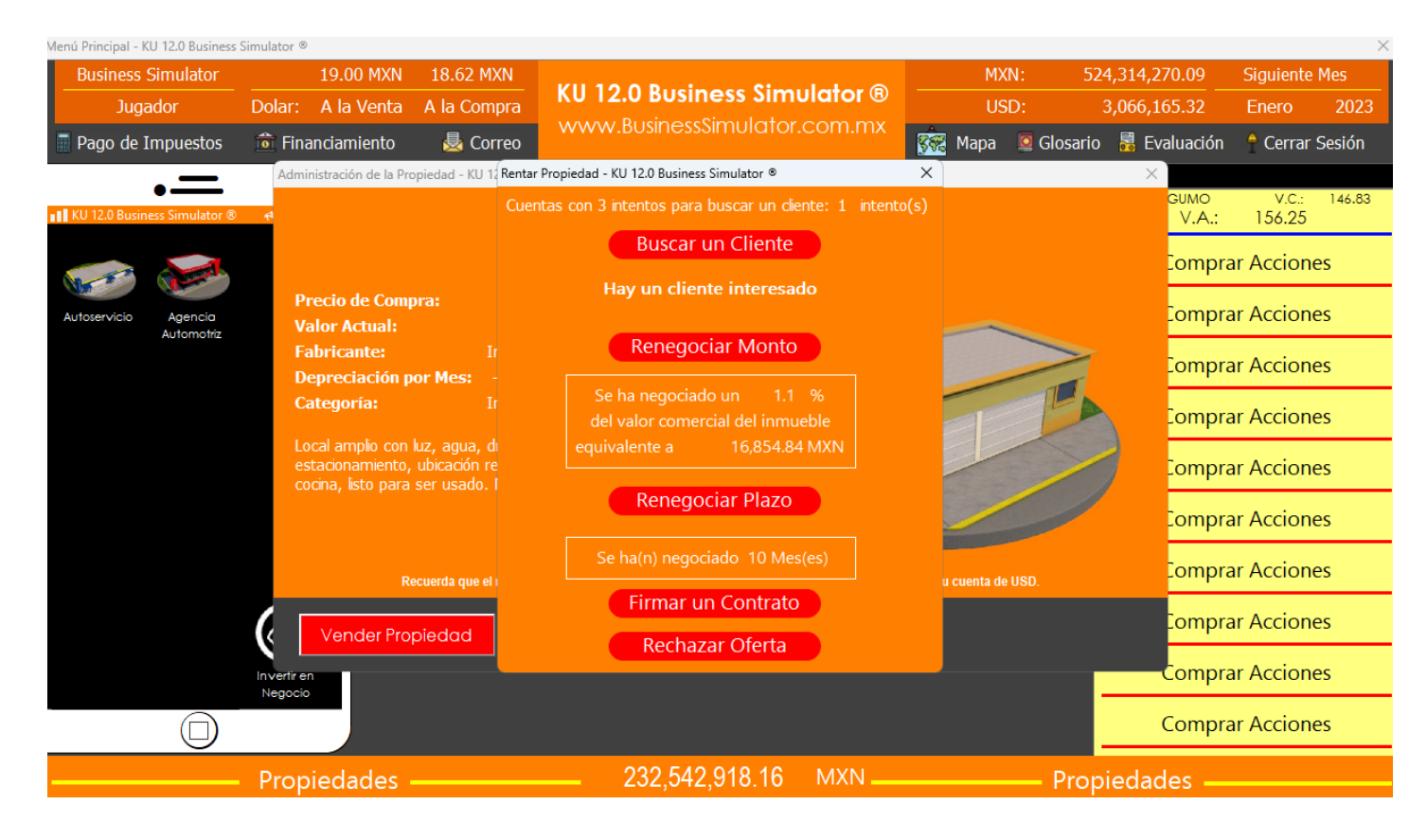

### <span id="page-41-1"></span>¿Cómo puedo vender una propiedad?

Dentro de la propiedad que desea vender de clic en **Vender Propiedad**. (Aquellos inmuebles en renta, no podrán poner a la venta hasta finalizar el contrato firmado).

**KU 12.0 Business Simulator ®**

www.BusinessSimulator.com.mx

#### <span id="page-42-0"></span>¿Cómo puedo solicitar un financiamiento?

- 1. Desde el Menú Principal, de clic en **Financiamiento**.
- 2. Seleccione el Banco al que desea solicitar su financiamiento. (Recuerde que únicamente se puede otorgar un financiamiento por banco).

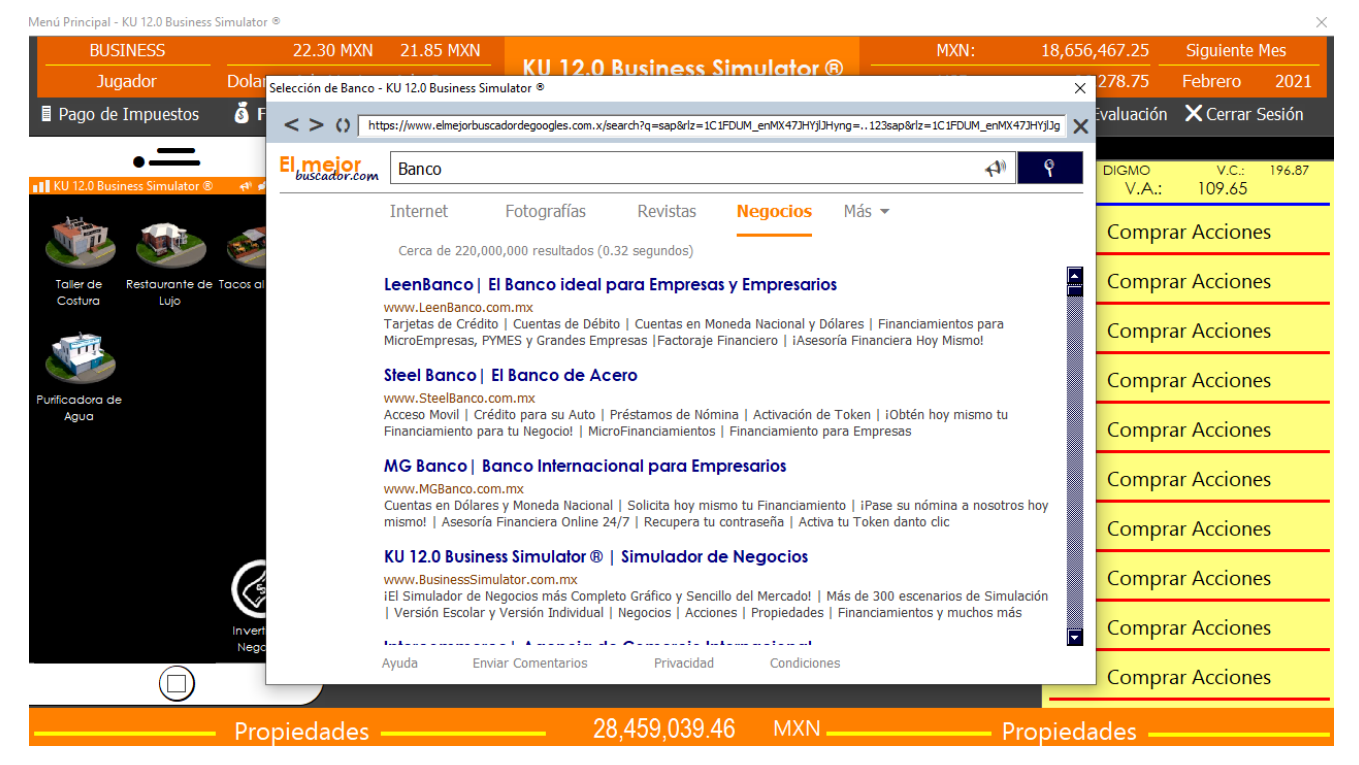

3. Ingrese la cantidad solicitada y el plazo de tiempo en que desea pagar su financiamiento y de clic en **Solicitar Financiamiento**.

**KU 12.0 Business Simulator ®**

www.BusinessSimulator.com.mx

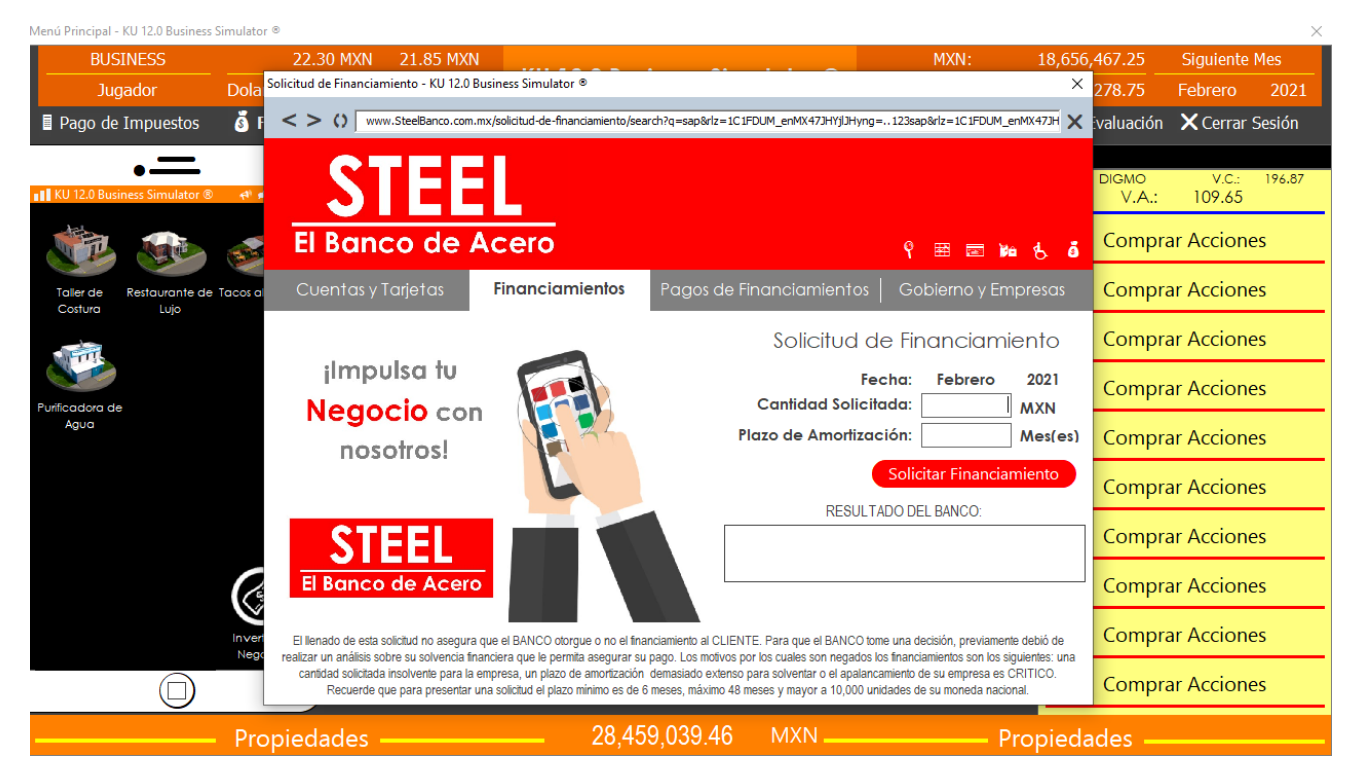

4. Si el banco le ha aprobado su financiamiento, deberá dar clic en **Ver Contrato** y si le convence las condiciones podrá dar clic en **Firmar Contrato**. Si su financiamiento ha sido rechazado podrá modificar la cantidad y plazo; e intentar de nuevo. Todos los bancos ofrecen tasas diferentes.

www.BusinessSimulator.com.mx

# <span id="page-44-0"></span>¿Cómo puedo realizar el pago de mis cuotas de un financiamiento?

- 1. Desde el Menú Principal, de clic en **Financiamiento**.
- 2. Desde financiamientos de clic en **Pago de Cuotas de Financiamiento**.
- 3. Ingrese la cantidad deseada a pagar y posteriormente de clic en **Realizar Pago**. Aunque ingrese una cantidad mayor al financiamiento pendiente, la transacción no pagará un monto mayor a su financiamiento pendiente. Por ejemplo, si al finalizar su financiamiento debe pagar \$ 4,949.85 pesos, usted en monto a pagar podrá ingresar la cantidad de \$ 5,000.00 pesos y el simulador únicamente pagará \$ 4,949.85 pesos facilitándole realizar sus pagos acordados.

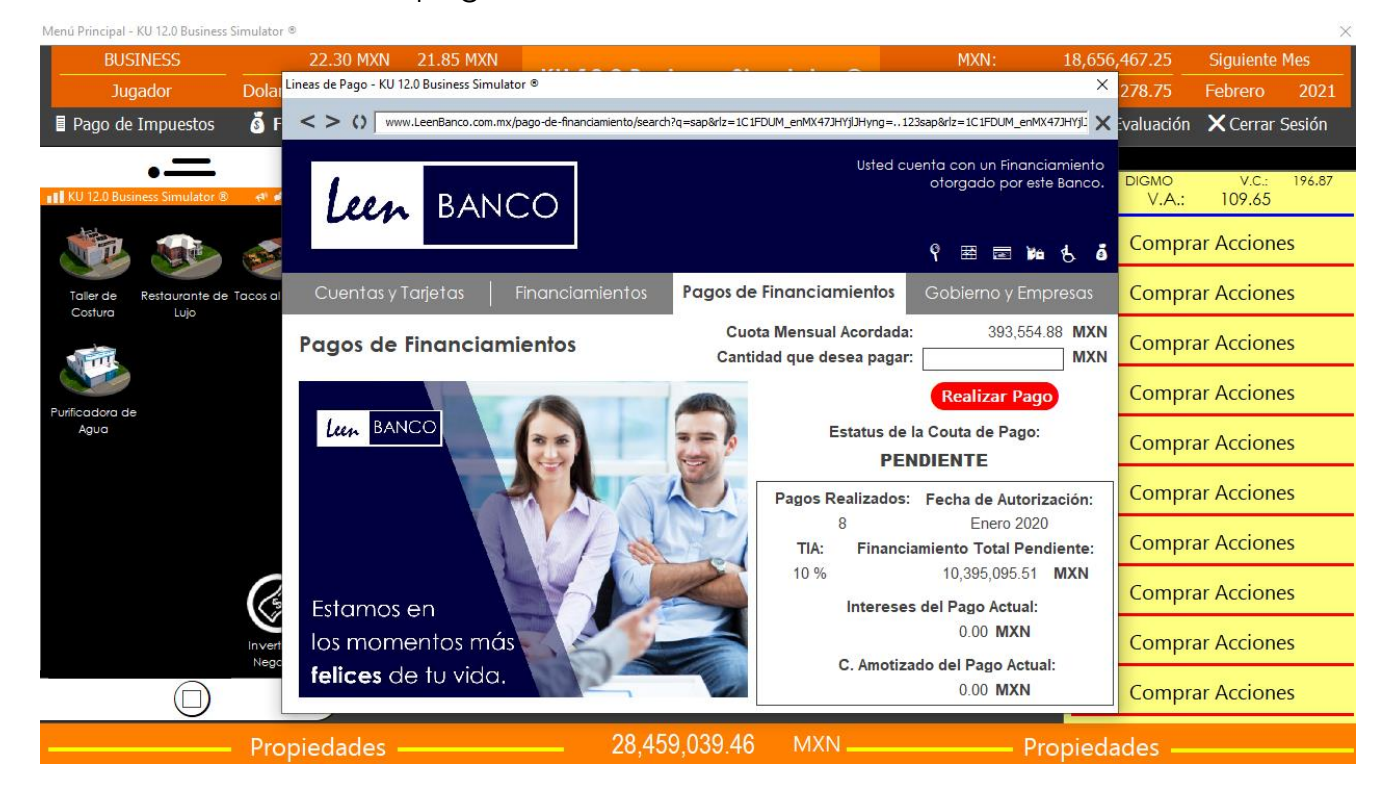

### <span id="page-44-1"></span>¿Cuántos financiamientos puedo solicitar?

Si usted cuenta con las condiciones adecuadas, podrá solicitar hasta 3 financiamientos (uno por banco).

**KU 12.0 Business Simulator ®**

www.BusinessSimulator.com.mx

<span id="page-45-0"></span>¿Cómo puedo realizar el pago de mis impuestos?

- 1. Desde el Menú Principal, de clic en **Pago de Impuestos**.
- 2. Posteriormente de clic en **Realizar Pago**.

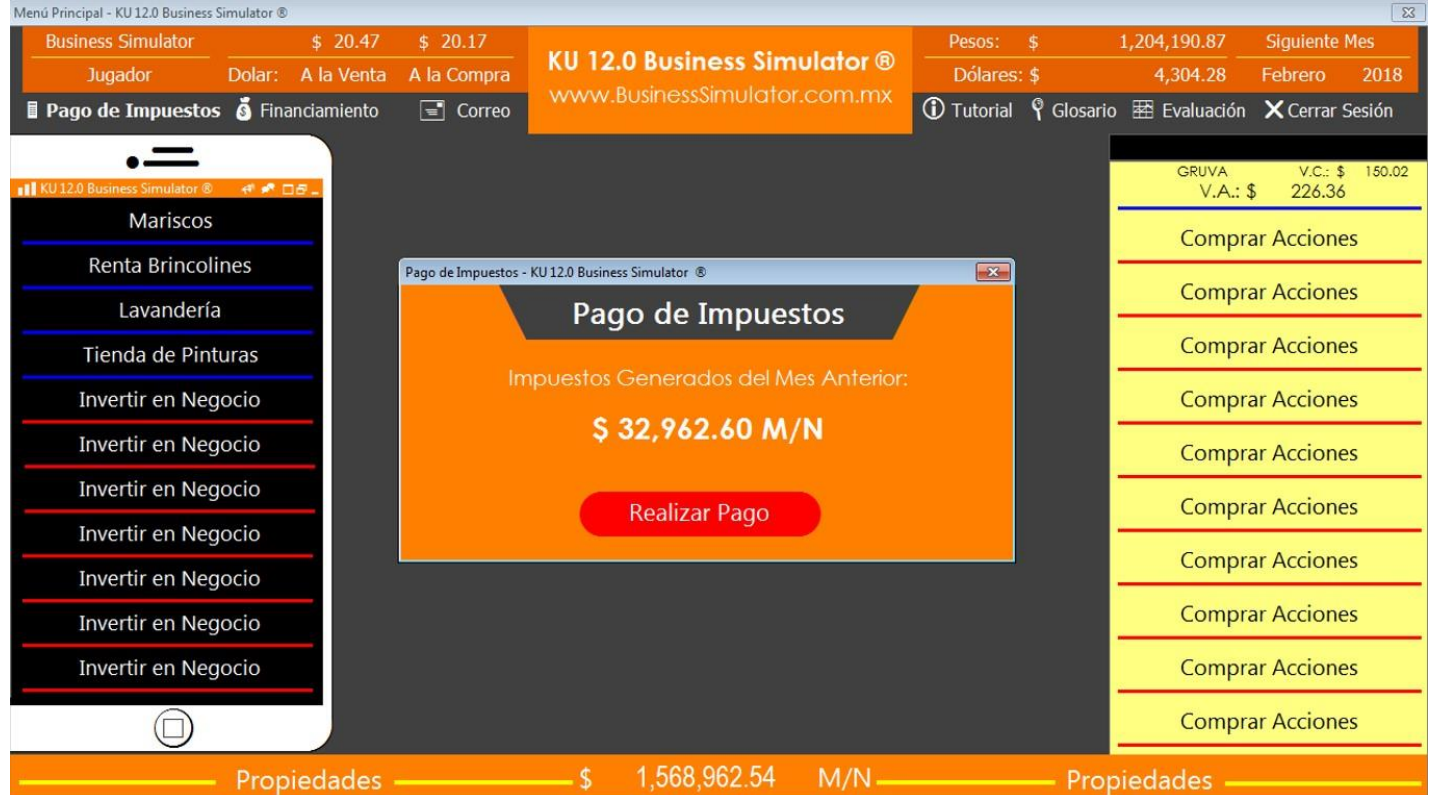

### <span id="page-45-1"></span>¿Cómo puedo copiar mis reportes a un libro de Microsoft Office Excel?

En la parte superior derecha de sus reportes de **Balance General** y **Estado de Resultados** del corporativo completo, encontrará un botón llamado **Copiar a Excel**, de un clic en este botón y posteriormente pegue sus datos en su libro de **Microsoft Office Excel** deseado.

#### <span id="page-45-2"></span>Pasé al siguiente mes pero no vendí absolutamente nada ¿Qué pasó?

Las ventas de un producto o servicio están vinculadas por diversos temas que si no prestamos atención podrían llevarnos a perder demasiado dinero, a continuación te mencionamos algunos de ellos:

# Simulador de Negocios **KU 12.0 Business Simulator ®** www.BusinessSimulator.com.mx

- **Capacidad de Producción u Operación**. Todos y cada uno de los negocios que aparecen en KU 12.0 Business Simulator ® cuentan con una Capacidad de Producción, es importante que sepas con cuanta capacidad cuenta tu negocio, cuanto te cuesta y si es necesario como expandirla.
- **Materia Prima o Insumos**. No todos los negocios requieren Materia Prima o Insumos pero en aquellos que si lo requieren es importante que analices si cuentas con la cantidad necesaria para satisfacer la demanda de tu producto o servicio para el siguiente mes.
- **Mano de Obra**. No todos los negocios requieren Mano de Obra pero en aquellos que si lo requieren es importante que analices si cuentas con el número necesario de colaboradores para producir tu orden de producción o satisfacer la demanda de operación.
- **Orden de Compra**. No todos los negocios requieren Orden de Compra pero en aquellos que si lo requieren es importante que siempre ordenes la cantidad necesaria para satisfacer tu demanda de productos.
- **Operaciones**. Por cada 24 colaboradores de mano de obra es necesario contar con un empleado del área de operaciones que los supervise. En caso de que el negocio no requiera mano de obra, este argumento se aplicar para el número de agentes comerciales. Para negocios pequeños con menos o igual a 5 colaboradores de mano de obra, **no aplica** dicho argumento hasta superar los 5 colaboradores contratados.
- **Administración**. Por cada 40 colaboradores de mano de obra es necesario contar con un empleado del área administrativa que los supervise. En caso de que el negocio no requiera mano de obra, este argumento se aplicar para el número de agentes comerciales. Para negocios pequeños con menos o igual a 5 colaboradores de mano de obra, **no aplica** dicho argumento hasta superar los 5 colaboradores contratados.

# Simulador de Negocios **KU 12.0 Business Simulator ®** www.BusinessSimulator.com.mx

- **Agentes Comerciales**. Todos los negocios requieren por lo menos un agente comercial que venda el producto o servicio, es importante revisar la capacidad de cada agente para cubrir con los estimados de ventas. En caso de que no se cuente con ningún agente comercial, el producto o servicio no podrá ser vendido (sin embargo si podrá ser producido, en los que aplique).
- **Precio**. Otro punto importante a considerar es el precio de nuestro producto o servicio, en caso de que los clientes consideren excesivo el precio de tu producto o servicio en automático dejarán de comprarte, por lo que te sugerimos llevar un plan de incrementos no tan agresivo para que vayas midiendo la reacción del mercado.

### <span id="page-47-0"></span>¿Cómo puedo pasar al siguiente periodo de simulación?

Una vez que haya tomado todas sus decisiones que crea necesarias dentro del simulador, podrá dar clic en **Siguiente Mes**, botón que encontrará en la parte superior derecha. Al dar clic se enviará automáticamente las decisiones de su periodo a su profesor, enviándole un copia a su correo. Si este correo no le llega y tampoco está en su carpeta de correos no deseados, deberá volver a dar clic en Reenviar Decisiones hasta que tenga dicho correo.

Si el siguiente periodo correspondiente se encuentra liberado, no le aparecerá dicho mensaje.

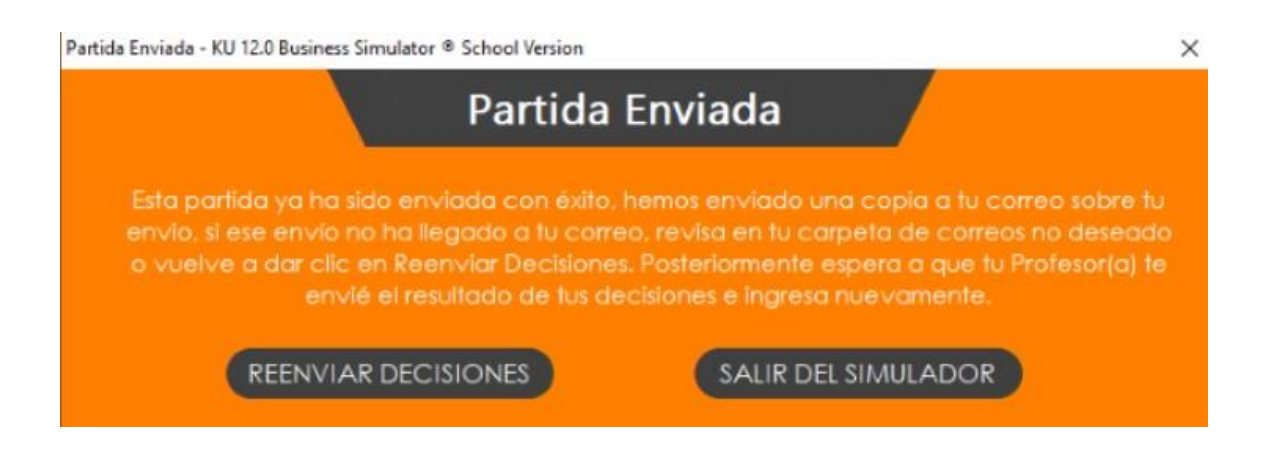

www.BusinessSimulator.com.mx

#### <span id="page-48-0"></span>No puedo pasar al siguiente mes, ¿Qué puedo hacer?

Existen 5 causas principales por las cuales no pueda pasar al siguiente mes:

- **Le debe más de 3 meses a un Banco.** En caso de que usted no haya realizado ningún pago de su financiamiento en los últimos 3 periodos en cualquiera de los 3 bancos disponibles en **KU 12.0 Business Simulator ®**, dicho banco negará el paso a su siguiente mes hasta que realice el pago de por lo menos el interés de dicho mes.
- **Le debe dinero a un Proveedor.** Usted ha pactado con un proveedor que dicho mes realizaría el pago de una Materia Prima o Insumos que ya adquirió a crédito, por tal motivo dicho proveedor negará el paso a su siguiente mes hasta que le realice su pago.
- **No ha realizado el pago de sus impuestos.** Es importante que cada mes realice el pago de sus impuestos correspondientes o el sistema tributario negará su paso.
- **Ha sido bloqueado del simulador.** Por alguna razón el administrador del simulador te ha bloqueado tu partida y no podrás continuar.
- **Falta de Efectivo.** Esta falta de efectivo puede ser en dólares o en pesos, para solucionarlo y poder pasar al siguiente mes deberás ingresar una fuerte cantidad en dólares o en pesos según corresponda la falta de efectivo. Te recomendamos siempre tener una buena salud financiera y contar con el efectivo necesario en pesos y en dólares para evitar contratiempos y no caigas en la banca rota.

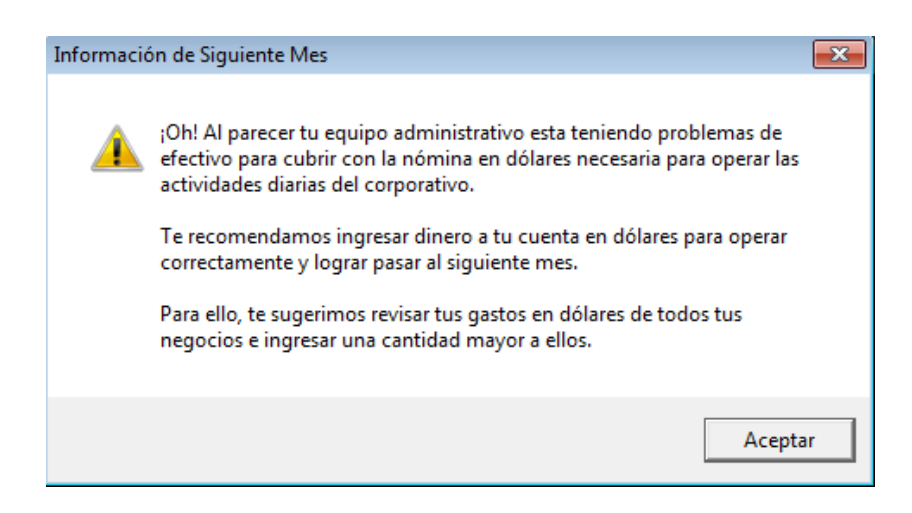

www.BusinessSimulator.com.mx

#### <span id="page-49-0"></span>Consejos y recomendaciones antes de comenzar una simulación.

Al comenzar una partida en modo carrera, notarás que existen múltiples botones, funciones y actividades por realizar, tantas que no sabrás por donde comenzar, por lo tanto nuestro consejo antes de realizar cualquier movimiento, es que realices un **Plan de Rescate** que te permitirá saber que decisiones tomar.

#### <span id="page-49-1"></span>¿Qué deberé considerar para realizar mi Plan de Rescate?

- **Objetivo Económico.** Nuestra recomendación es que dividas tu objetivo económico en 12, obteniendo de esa forma un objetivo mensual.
- **Financiamientos.** En caso de contar con financiamientos, es necesario sumar la cuota acordada de tu financiamiento a tu objetivo mensual.
- **Mantenimientos.** En caso de contar con propiedades, es necesario sumar el costo del mantenimiento de estos a nuestro objetivo mensual.
- **Reducción de Gastos y Costos.** Es necesario analizar todos y cada uno de los gastos y costos de tu corporativo, saber si tenemos el número necesario de empleados, mano de obra, etc. Recordemos que estas siendo asignado como Director de un corporativo en problemas por lo tanto no te garantiza que tengas el número de empleados necesarios.
- **Ingresos.** Una vez que obtengamos nuestro objetivo mensual completo, debemos ahora compararlo con nuestros ingresos, de esa forma sabremos cuánto dinero necesitamos incrementar en nuestros ingresos mensuales para cumplir nuestro objetivo.

#### <span id="page-49-2"></span>¿Cómo puedo incrementar los ingresos de mi corporativo?

Existen múltiples movimientos que te permitirán incrementar los ingresos de tu corporativo dependiendo las condiciones en las que se encuentre su corporativo; si tiene fondos o no tiene fondos, si puede cambiar o no el giro del corporativo, etc. Aquí les compartimos

# Simulador de Negocios **KU 12.0 Business Simulator ®** www.BusinessSimulator.com.mx

algunas de las formas de incrementar sus ingresos, si su corporativo cumple condiciones para llevarla a cabo adelante sin problema:

- **Invertir en un negocio.** Dentro del simulador contamos con más de 90 Planes de Negocio que les permitirá encontrar negocio para cada tamaño de bolsillo. Consejo: Un Estudio de Mercado siempre ayudará a tomar la mejor decisión sobre qué tipo de negocio invertir.
- **Invertir en un proyecto.** Dentro de cada uno de sus negocios tendrá la oportunidad de invertir en algún tipo de proyecto que mejore las condiciones de su negocio. Estos proyectos de inversión están dirigidos a solucionar ciertas problemáticas de las empresas, no cuentan con un máximo de inversión pero si con un mínimo de inversión. Consejo: Invertir en un proyecto de inversión incrementará de golpe la demanda de tu producto o servicio, asegúrate incrementar en ese porcentaje el número de tu flotilla de personal al mes siguiente para mantener los beneficios de tu inversión.
- **La correcta administración de un negocio.** Como su nombre lo dice, la correcta administración de un negocio nos llevará a largo plazo a incrementar los ingresos de nuestro negocio, aunque es la opción más difícil de ejecutar, sin dudarlo es la opción más económica ya que no requiere inversión y únicamente requiere ajustar el presupuesto hacia un punto conservador y ahorrador. Consejo: La resistencia de una cadena es tan fuerte como su eslabón más débil. Si incrementas las ventas, deberás incrementar materia prima, mano de obra, maquinaria y equipo, operaciones y administración de nada sirve incrementar las ventas, si no contamos con la gente necesaria en operaciones para abastecer la demanda o no contamos con los puestos administrativos correctos para abastecer la demanda. Recuerda siempre contar por lo menos con un vendedor.
- **Compras Corporativas.** Analiza la materia prima o insumos de tus negocios y reduce su precio comprando de forma corporativo y distribuyéndolo entre tus sucursales.

# Simulador de Negocios **KU 12.0 Business Simulator ®** www.BusinessSimulator.com.mx

- **Renta de bienes inmuebles.** Cada uno de los bienes inmuebles de nuestra propiedad tendrán la opción de ser rentados a cierto monto y a cierto tiempo asegurándote un ingreso fijo mensual durante el tiempo rentado. Consejo: Recuerda que cada propiedad tiene un costo de mantenimiento, siempre intenta rentar por arriba de este costo de mantenimiento.
- **Tipo de Cambio.** Comprar Dólares USD a bajo precio y posteriormente venderlos a un mayor precio te permitirá contar con un ingreso a largo plazo. Consejo: Lleva un registro manual sobre el movimiento del dólar para detectar las oportunidades para comprar o vender tus dólares.
- **Inversión en Bolsa.** Dentro del simulador contamos con más de 40 Tipos de Acciones que les permitirá encontrar una acción para cada tipo de riesgo. Consejo: Realiza inversiones en bolsa a largo plazo o realiza los pronósticos de variación por acción que te permitan saber cuándo comprar o vender (a mayor número de datos analizados menor el margen de error).

**KU 12.0 Business Simulator ®**

www.BusinessSimulator.com.mx

#### <span id="page-52-0"></span>¿Para que funciona la evaluación dentro del simulador?

La evaluación de las decisiones del simulador es un módulo creado para retroalimentar a los usuarios sobre los errores cometidos dentro de sus negocios o el corporativo completo. Se encuentra dividido en 2 partes; Evaluación sobre la actuación frente a la competencia y la evaluación sobre negocios. La actuación frente a la competencia se evalúa de acuerdo a la posición en el Ranking entre los participantes.

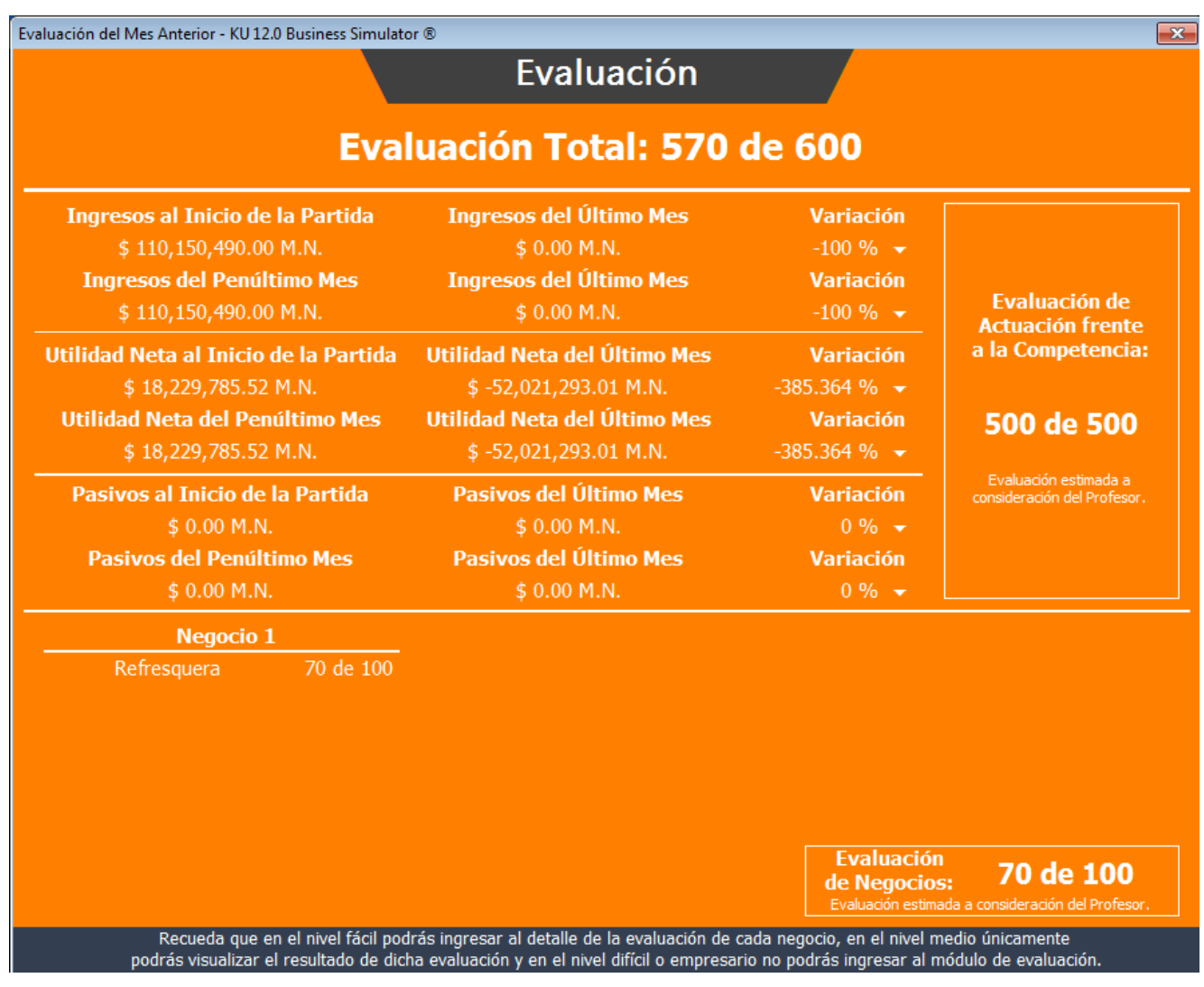

53

Simulador de Negocios **KU 12.0 Business Simulator ®** www.BusinessSimulator.com.mx

#### <span id="page-53-0"></span>¿Qué se considera en la evaluación?

- **Actuación frente a la Competencia.** Se evalúa en qué posición del Ranking se colocó el participante tomando como máximo 500 puntos para el primer lugar. Para las posiciones intermedias se otorgarán los puntos proporcionales de acuerdo al número de participantes. Es decir, si existen 5 alumnos participando en el simulador, al 1er lugar se le otorgarán 500 puntos, al 2do lugar 400 puntos, al 3er lugar 300 puntos, al 4to lugar 200 puntos y al 5to lugar 100 puntos.
- **Producción.** En los negocios en los que aplique, se evaluará que el negocio haya contado con la maquinaria y equipo mínima para satisfacer la demanda de productos o servicios; si como también que se haya generado la orden de producción correcta para satisfacer la demanda.
- **Materia Prima.** En los negocios en los que aplique, se evaluará que el negocio haya contado con la materia prima mínima para satisfacer la demanda de productos o servicios.
- **Mano de Obra.** En los negocios en los que aplique, se evaluará que el negocio haya contado con la mano de obra mínima para satisfacer la demanda de productos o servicios. No evalúa si la mano de obra fue excedida o no, únicamente que existió la mano de obra suficiente para satisfacer la demanda.
- **Administración.** Se evaluará que el negocio haya contado con los colaboradores mínimos para llevar la administración de los colaboradores de Mano de Obra o Vendedores. No evalúa si la administración fue excedida o no, únicamente que existieron los colaboradores suficientes para satisfacer la demanda.
- **Operación.** Se evaluará que el negocio haya contado con los colaboradores mínimos para llevar la operación de los colaboradores de Mano de Obra o Vendedores. No evalúa si la operación fue excedida o no, únicamente que existieron los colaboradores suficientes para satisfacer la demanda.

54

# Simulador de Negocios **KU 12.0 Business Simulator ®** www.BusinessSimulator.com.mx

- **Precio - Calidad.** Se evaluará que el negocio no esté perdiendo clientes respecto al precio y calidad ofrecida. A mayor precio, mayor calidad del producto o servicio espera el cliente.
- **Vendedores.** Se evaluará que el negocio haya contado con los vendedores mínimos para cubrir el estimado de ventas. No evalúa si el número de vendedores fue excedido o no, únicamente que existieron los vendedores suficientes para satisfacer la demanda.
- **Publicidad Enfocada.** Se evaluará que el negocio haya dirigido de forma correcta la publicidad de su producto o servicio, de acuerdo a la población a la que va dirigida. No evalúa si la inversión en publicidad fue suficiente o no, únicamente que se dirigió de forma correcta la inversión.
- **Utilidad mayor a cero.** Se evaluará que el negocio haya obtenido en el mes anterior una utilidad mayor a cero.
- **Margen de Utilidad mayor a 15%.** Se evaluará que el negocio haya obtenido en el mes anterior un margen de utilidad mayor a 15%.
- **Retención de Clientes.** Se evaluará que el negocio haya contratado por lo menos un colaborador dedicado a la Retención de Clientes. No evalúa si el número de colaboradores fue suficiente o no, únicamente que se dirigió de forma correcta la inversión. Los 10 pts referentes a este concepto son extras al puntaje inicial.
- **Margen de Utilidad mayor a 30%.** Se evaluará que el negocio haya obtenido en el mes anterior un margen de utilidad mayor a 30%. Los 10 pts referentes a este concepto son extras al puntaje inicial.
- **Margen de Utilidad mayor a 60%.** Se evaluará que el negocio haya obtenido en el mes anterior un margen de utilidad mayor a 60%. Los 10 pts referentes a este concepto son extras al puntaje inicial.

**KU 12.0 Business Simulator ®**

www.BusinessSimulator.com.mx

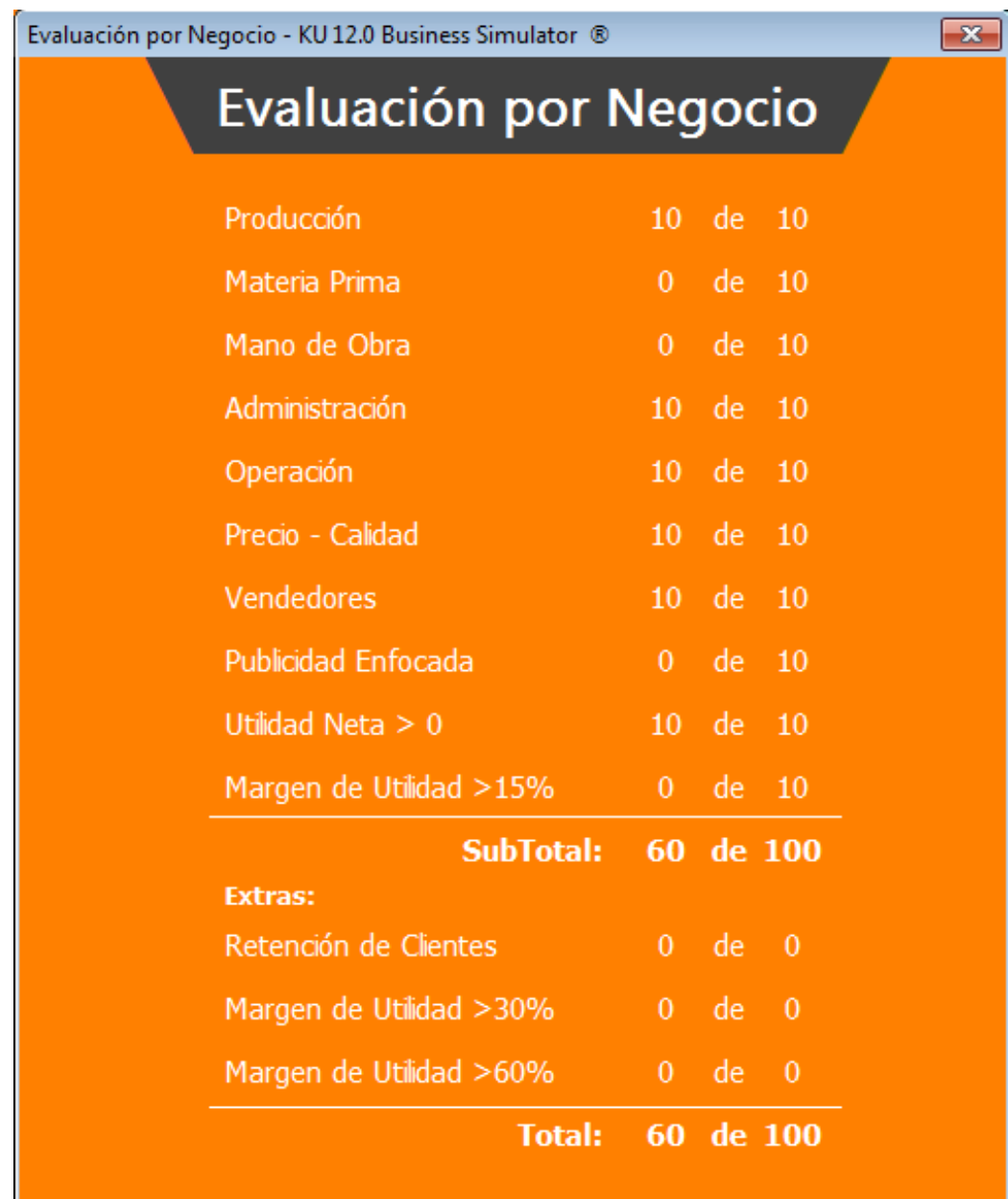

Evaluación Estimada por KU 12.0 Business Simulator ® a consideración del profesor.

56

# Simulador de Negocios **KU 12.0 Business Simulator ®** www.BusinessSimulator.com.mx

<span id="page-56-0"></span>Quiero practicar dentro del simulador, pero no tengo un escenario de mi profesor(a) activo.

**KU 12.0 Business Simulator ®** cuenta con una versión individual que podrán encontrar en **[www.BusinessSimulator.com.mx](http://www.businesssimulator.com.mx/)** que le permitirá practicar en 3 niveles de simulación y nivel de empresario.

#### <span id="page-56-1"></span>Puntos importantes a considerar antes de iniciar una simulación.

- 1. No ingresar al simulador hasta que el o la profesora les haga llegar los datos de su simulación.
- 2. Cada vez que pase al siguiente mes se le enviará un correo de respaldo; si este correo no le ha llegado querrá decir que sus decisiones no han sido enviadas aún, deberá dar clic en **Reenviar Decisiones** nuevamente.
- 3. Todo mensaje o notificación que le salga, léalo detenidamente e intente solucionar el problema.
- 4. Una vez que su Profesor(a) libere el siguiente mes de su escenario, es necesario volver a ingresar su Escenario, Usuario y Contraseña para tomar sus nuevas decisiones.

#### <span id="page-56-2"></span>Deseo guardar mi partida para posteriores clases ¿Cómo puedo hacerlo?

Únicamente es necesario cerrar sesión y salir de su simulador, automáticamente los avances de su simulador quedarán guardados.